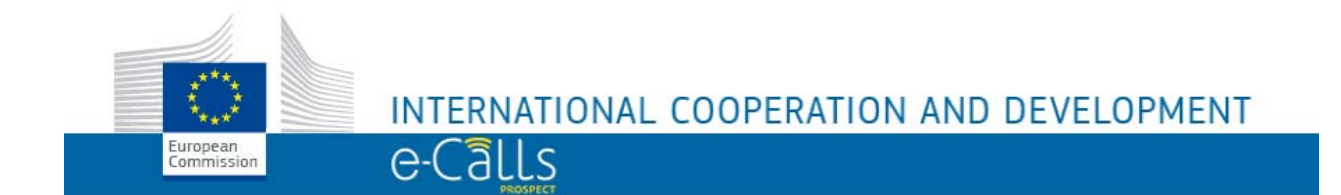

# **PROSPECT**

# **MANUEL D'UTILISATION**

**- v2.4 -** 

# Table des matières

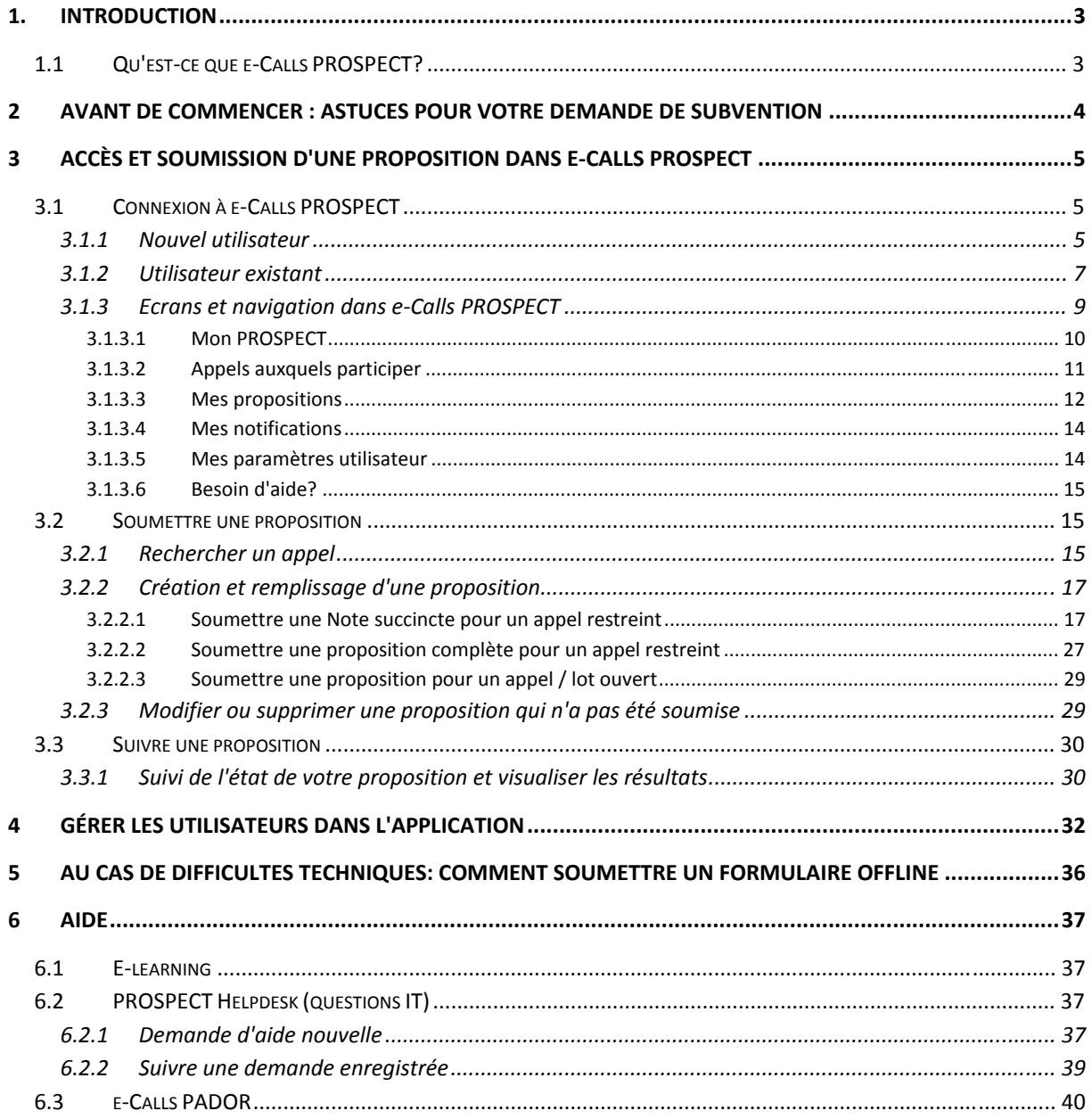

# <span id="page-2-0"></span>**1. Introduction**

# <span id="page-2-1"></span>*1.1 Qu'est-ce que e-Calls PROSPECT?*

e-Calls PROSPECT est le système électronique développé par EuropeAid afin de faciliter la soumission des demandes de subvention pour des appels à propositions.

Ce manuel vous aidera à soumettre une proposition en ligne pour un appel qui a été publié. Il donne une description fonctionnelle du système, à savoir ses caractéristiques techniques, ses fonctionnalités et les procédures à suivre pour avoir accès à et pour utiliser PROSPECT.

Le manuel contient toutes les informations essentielles afin que les candidats puissent faire pleinement usage de PROSPECT. Néanmoins, les informations qu'il contient sont **à titre indicatif seulement** et ne remplace pas les documents juridiques.

**Avant toute soumission d'une proposition, veuillez consulter les lignes directrices à l'intention des candidats qui définissent les règles de soumission, de sélection et de mise en œuvre des actions spécifiques à chaque appel à propositions**.

Si vous avez besoin d'informations complémentaires sur les procédures contractuelles de l'UE dans le cadre de l'aide extérieure, veuillez vous référer aux Lignes Directrices à l'intention des demandeurs, disponibles à l'adresse suivante:

<http://ec.europa.eu/europeaid/prag/document.do?locale=fr>

# <span id="page-3-0"></span>**2 Avant de commencer : astuces pour votre demande de subvention**

#### **Avant de commencer**

Voici quelques informations utiles pour vous aider à gérer votre proposition:

- Vous devez avoir un compte EU Login avant de vous inscrire (voir le chapitre suivant de ce manuel);
- Lisez attentivement les Lignes directrices à l'intention des demandeurs qui accompagnent l'appel pour lequel vous voulez soumettre une proposition. Les Lignes directrices de chaque appel sont publiées sur le site EuropeAid: https://ec.europa.eu/europeaid/about-funding\_en;
- Vérifiez que vous avez toutes les informations nécessaires à portée de main avant de commencer votre demande de subvention en ligne.

#### **Exigences du système et du navigateur**

Afin d'utiliser les fonctionnalités de PROSPECT à leur capacité maximale, veuillez vérifier que:

- Java script est activé sur votre ordinateur;
- PROSPECT est prêt à l'utilisation avec **Internet Explorer (à partir de la version 9)** et avec les **versions actuelles et antérieures de Firefox et Chrome**.

**Note:** Si vous souhaitez bénéficier d'un correcteur d'orthographe automatique sur l'écran, veuillez vous connecter dans **Mozilla Firefox**.

#### **Soumission en ligne**

- Prenez le temps nécessaire pour compléter votre proposition correctement, sauvegardez-la régulièrement et n'oubliez pas de la soumettre avant l'échéance**.**
- **Une fois que vous aurez soumis votre proposition, vous ne pourrez plus faire des modifications.**
- Faites attention à l'état de votre application (projet / soumis) : si vous avez soumis votre application avec succès, l'état changera de 'projet' à 'soumis' et une notification s'affichera dans votre profil PROSPECT. Un message sera aussi envoyé par e-mail à l'adresse que vous avez indiquée, pourvu que vous ayez sélectionné cette option dans vos configurations.
- Assurez-vous que l'adresse e-mail liée à votre demande de subvention est valide et sera active et accessible tout au long de la procédure de sélection.
- Complétez tous les champs obligatoires, marqués avec un astérisque (\*).

# <span id="page-4-0"></span>**3 Accès et soumission d'une proposition dans e-Calls PROSPECT**

# <span id="page-4-1"></span>*3.1 Connexion à e-Calls PROSPECT*

## <span id="page-4-2"></span>**3.1.1 Nouvel utilisateur**

Si vous êtes un **nouvel utilisateur** et que **vous n'avez pas de compte EU Login**:

a) Cliquez sur le lien de l'application:<https://webgate.ec.europa.eu/europeaid/prospect/>

Assurez-vous de sélectionner le français dans le menu déroulant affiché en haut à droite:

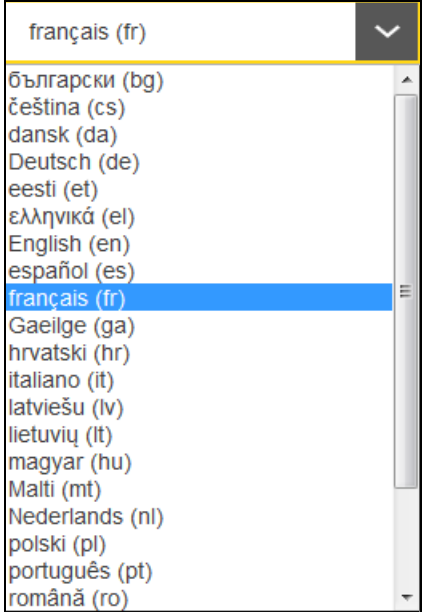

Un écran similaire à celui décrit ci-dessous sera affiché :

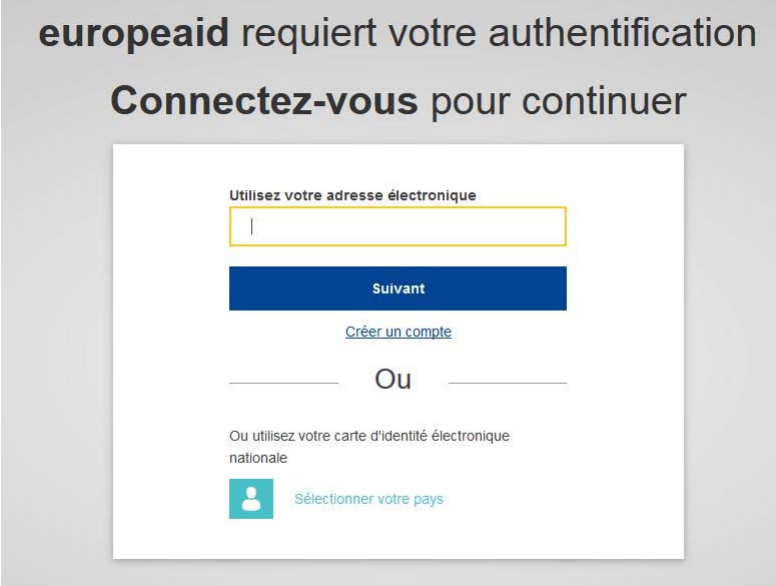

b) Cliquez sur le lien "Créer un compte" et remplissez tous les champs afin de créer votre compte:

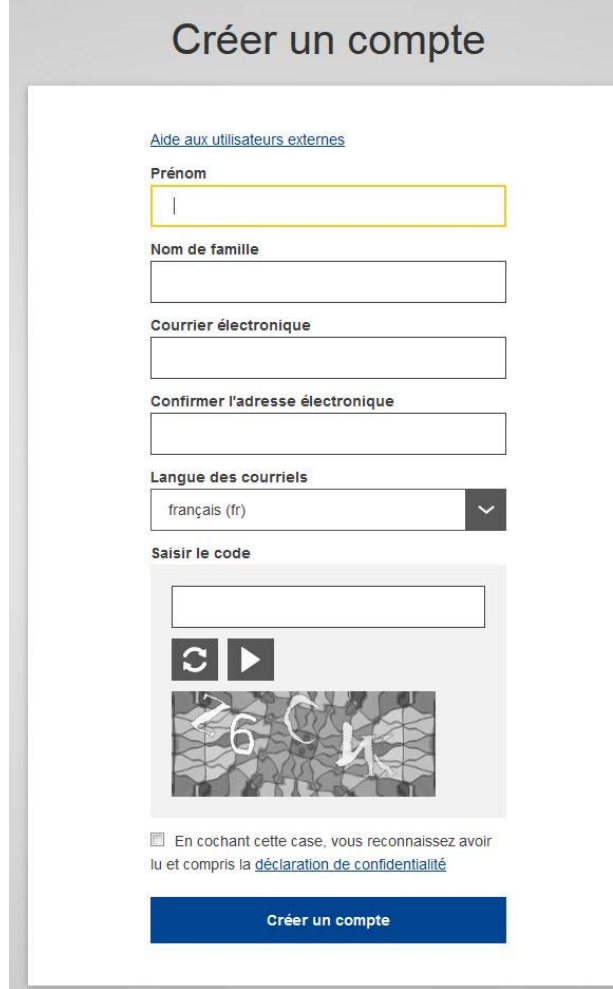

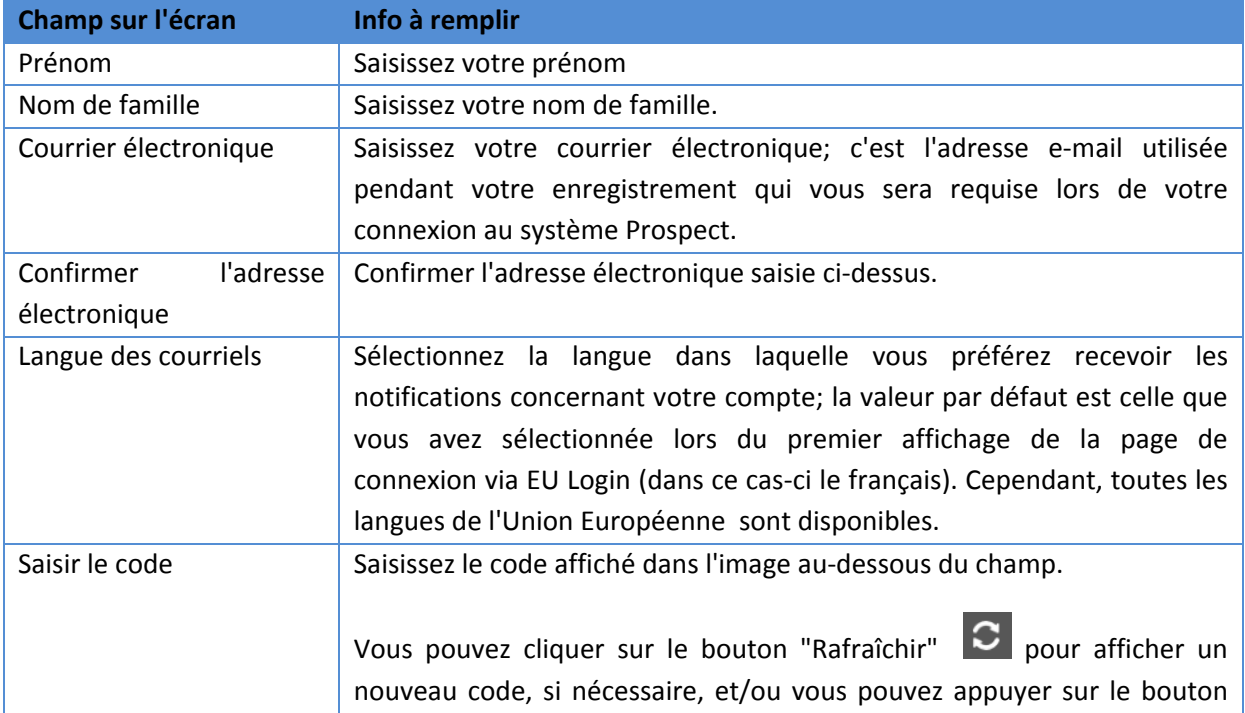

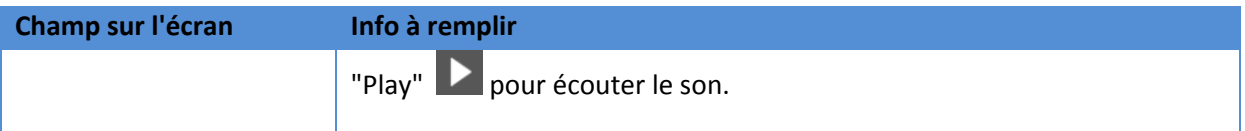

c) Cochez la case d'acceptation de la déclaration de confidentialité avant de cliquer sur le bouton "Créer un compte".

Si vous avez besoin d'aide, cliquez sur le lien "Aide aux utilisateurs externes" affiché au-dessus de tous les champs ou sur le lien "Aide" en bas de l'écran.

Veuillez noter qu'EU Login enverra un e-mail automatique à l'adresse que vous avez fournie dans cette étape et vous devrez confirmer l'enregistrement.

**Une fois l'enregistrement finalisé, vous pouvez continuer vers la section ci-dessous [3.1.2.](#page-6-0)  [Utilisateur existant.](#page-6-0)** 

### <span id="page-6-0"></span>**3.1.2 Utilisateur existant**

Si **vous avez déjà un compte EU Login**, introduisez votre adresse e-mail et cliquez sur "Suivant":

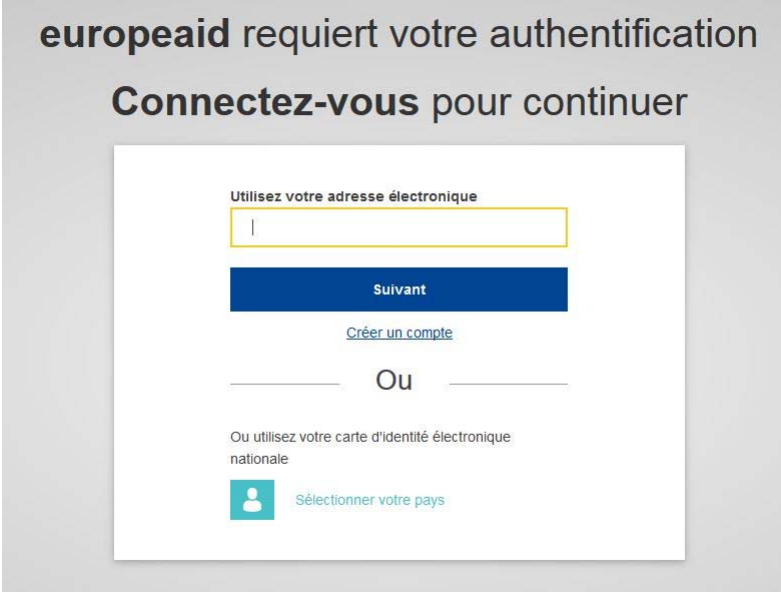

1. Saisissez votre mot de passe et cliquez sur "Connexion":

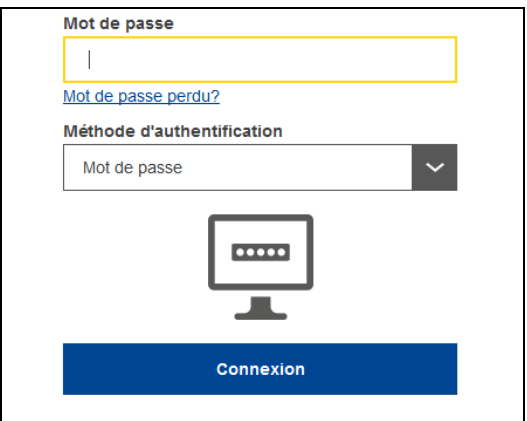

Vous serez redirigé vers la page d'accueil de PROSPECT [https://webgate.ec.europa.eu/europeaid/prospect/.](https://webgate.ec.europa.eu/europeaid/prospect/) 

Si vous avez déjà utilisé PROSPECT auparavant au nom d'une organisation, le système vous demandera de confirmer l'organisation que vous voulez représenter pour la session en cours (vous pourriez être lié à plusieurs organisations). Cochez le bouton 'Continuez avec cette sélection' qui correspond à votre organisation.

Une fois que vous êtes connecté, la page principale de PROSPECT s'affiche:

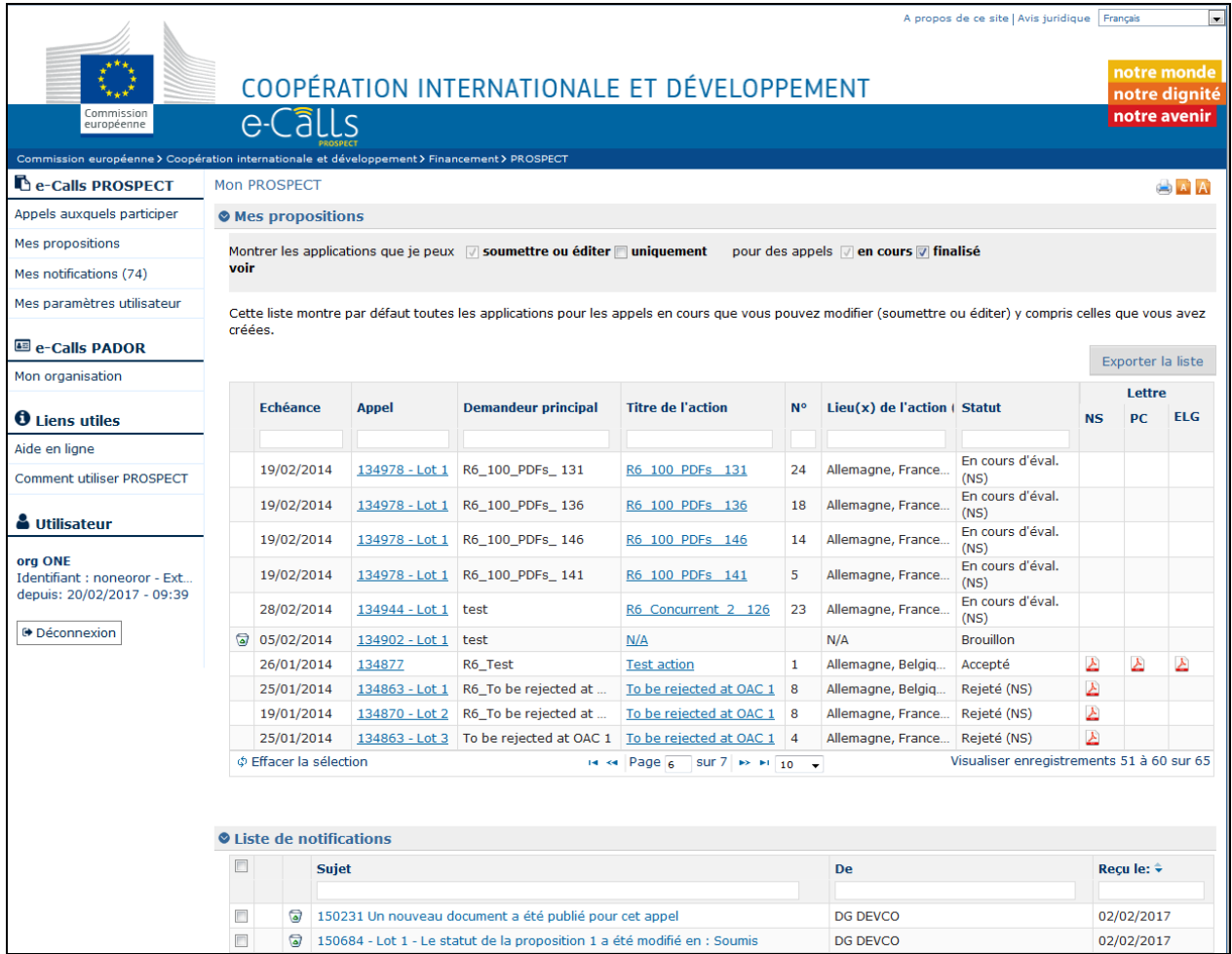

PROSPECT est disponible dans quatre langues: anglais, français, espagnol et portugais. Vous pouvez modifier la langue en cliquant sur l'option **Mes paramètres utilisateur** du menu.

Pour vous déconnecter de PROSPECT, cliquez sur le bouton **De Déconnexion** 

## <span id="page-8-0"></span>**3.1.3 Ecrans et navigation dans e-Calls PROSPECT**

Le **Menu Principal** affiché dans la partie gauche de l'écran est le principal outil de navigation dans PROSPECT.

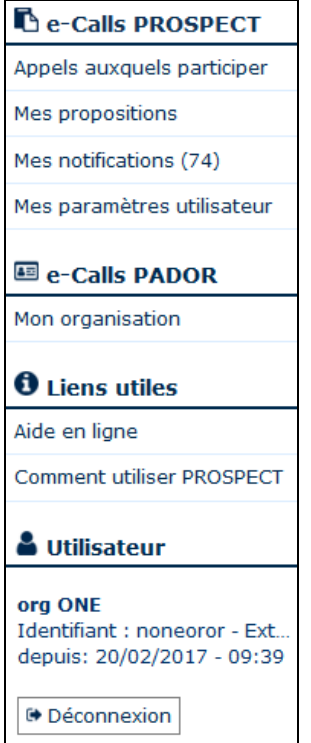

Chaque élément du Menu est un lien vers une partie spécifique de PROSPECT. Si vous cliquez sur un élément du Menu, vous serez redirigé vers la page correspondante (faites CTRL + clic sur le lien surlignés pour être redirigé vers la section correspondante)

- e-Calls PROSPECT
	- o **Appels auxquels participer** (Liste d'appels)
	- o **[Mes propositions](#page-12-0)**
	- o **[Mes notifications](#page-13-0)** (Liste de notifications)
	- o Mes paramètres utilisateur
	- e-Calls PADOR
		- o Mon organisation
- Liens utiles
	- o **[Aide en ligne](#page-14-3)** formulaire pour contacter le Helpdesk
	- o Ressources sur la manière d'utiliser PROSPECT (manuels d'utilisation, e-learning) **[Comment utiliser PROSPECT](#page-14-4)**.

Le menu affiche aussi les détails de connexion de l'utilisateur courant.

## <span id="page-9-0"></span>**3.1.3.1 Mon PROSPECT**

La zone 'Mon PROSPECT' est divisée dans deux sections principales:

• **Mes propositions** – cette section affiche toutes les propositions déjà soumises pour lesquelles l'utilisateur couramment connecté est soit un soumissionnaire, soit un éditeur ou bien un créateur d'application (celui qui a commencé à encoder la demande brouillon)

• La **liste de notifications**– Cette section affiche toutes les notifications que l'utilisateur a reçues; toutes les notifications non lues sont en gras.

### <span id="page-10-0"></span>**3.1.3.2 Appels auxquels participer**

Si vous souhaitez chercher un appel auquel participer dans le système PROSPECT, sélectionnez l'option "Appels auxquels participer" dans le menu situé à gauche :

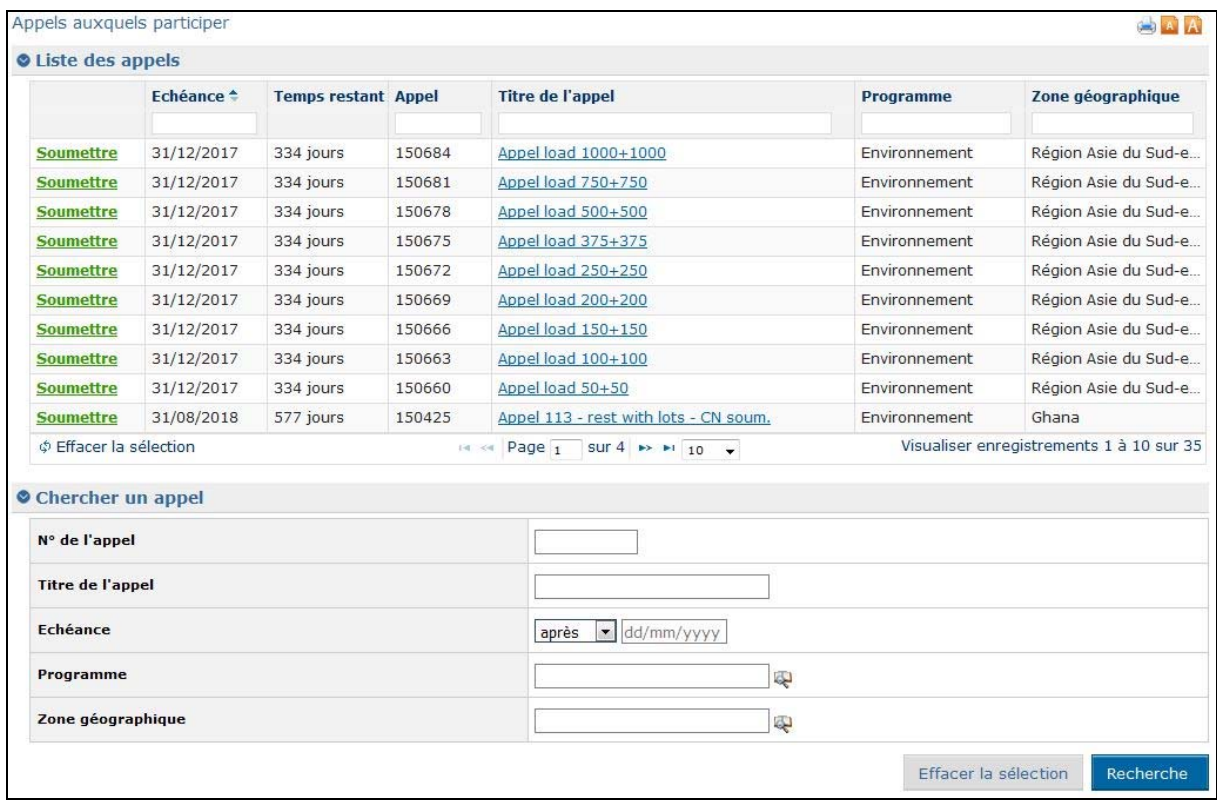

Le tableau **Liste des appels** affiche les informations suivantes :

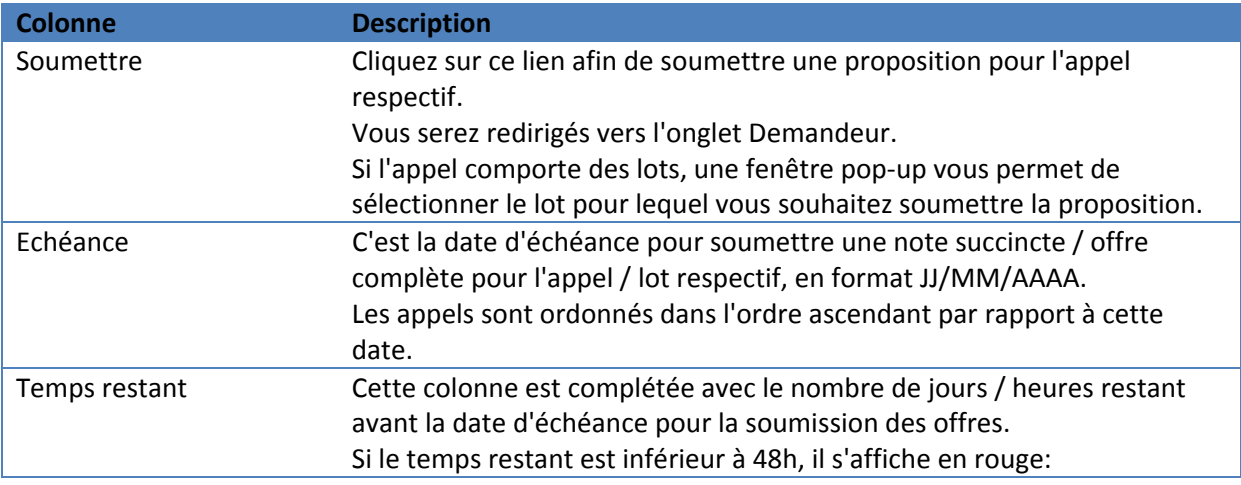

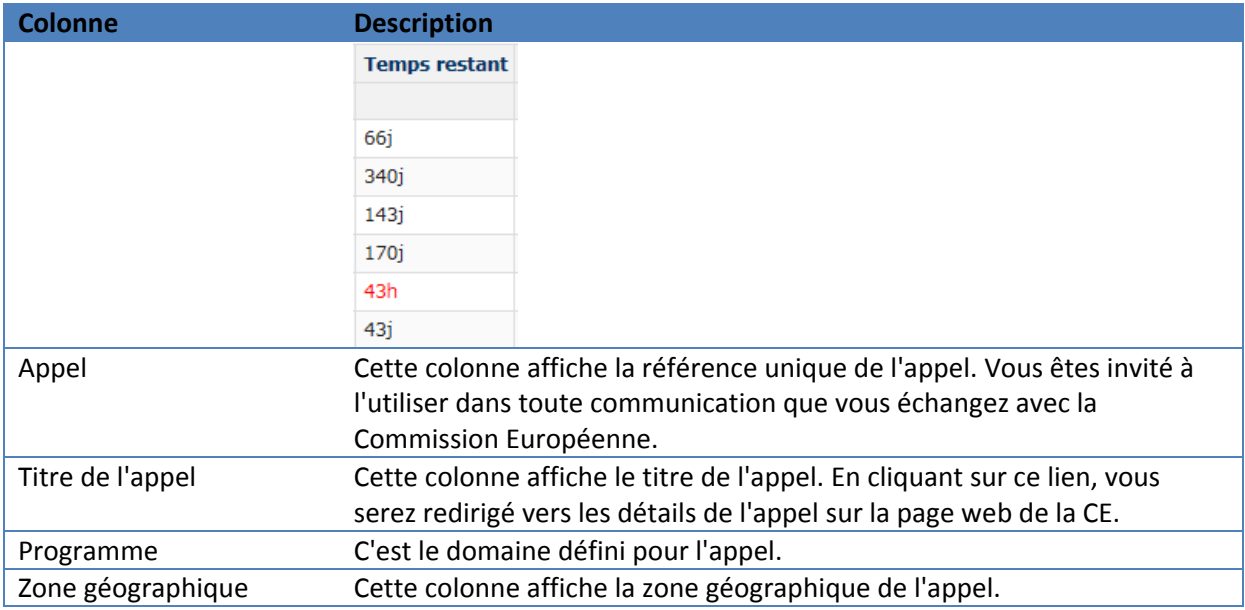

Plusieurs critères sont disponibles en dessous du tableau, vous permettant d'effectuer une recherche d'appels à base de vos préférences. Pour plus de détails, veuillez consulter la sectio[n 3.2.1.](#page-14-2)  [Rechercher un appel.](#page-14-2) 

## <span id="page-11-0"></span>**3.1.3.3 Mes propositions**

Vous avez accès à vos propositions soit directement dans la page "Mon PROSPECT" soit en sélectionnant l'option correspondante dans le menu situé à gauche :

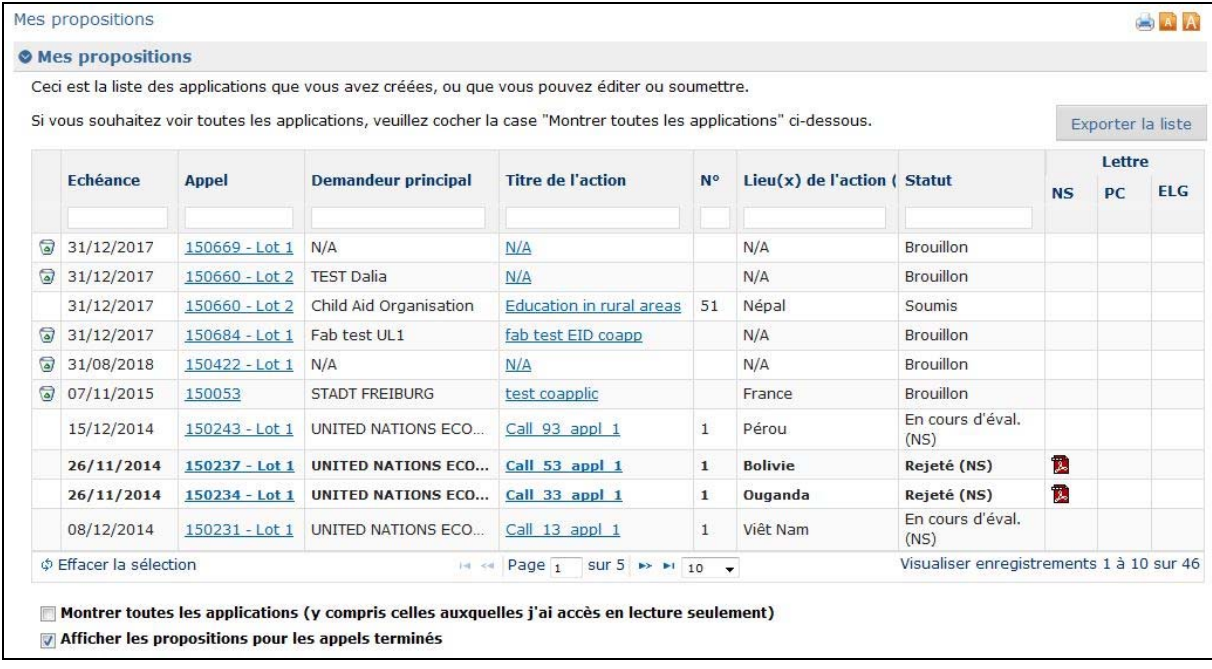

<span id="page-12-0"></span>Le tableau **Mes propositions** affiche les informations suivantes:

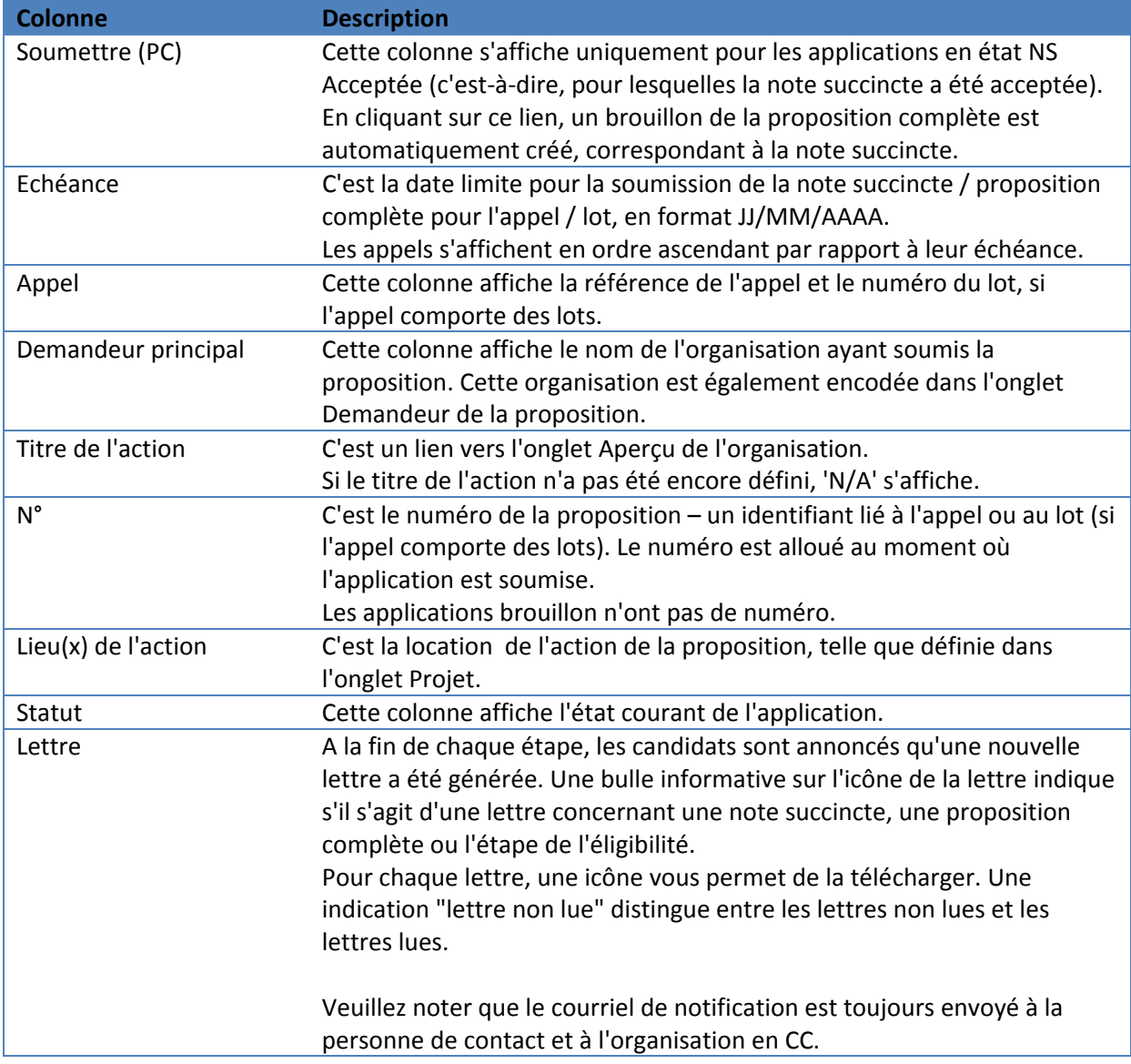

Notez que par défaut le tableau n'affiche que les propositions pour lesquelles vous avez des droits d'envoi ou d'édition (y inclus les propositions que vous avez créées, et dont vous êtes donc propriétaire), et qui concernent des appels en cours. Vous pouvez sélectionner que PROSPECT affiche également les propositions pour lesquelles vous avez des droits de lecture seule et/ou des propositions pour des appels finalisés.

#### **Mes propositions**

Montrer les applications que je peux V soumettre ou éditer nuniquement pour des appels V en cours V finalisé voir

## <span id="page-13-0"></span>**3.1.3.4 Mes notifications**

Vous avez accès à vos notifications soit directement dans la page "Mon PROSPECT" soit en sélectionnant l'option correspondante dans le menu situé à gauche:

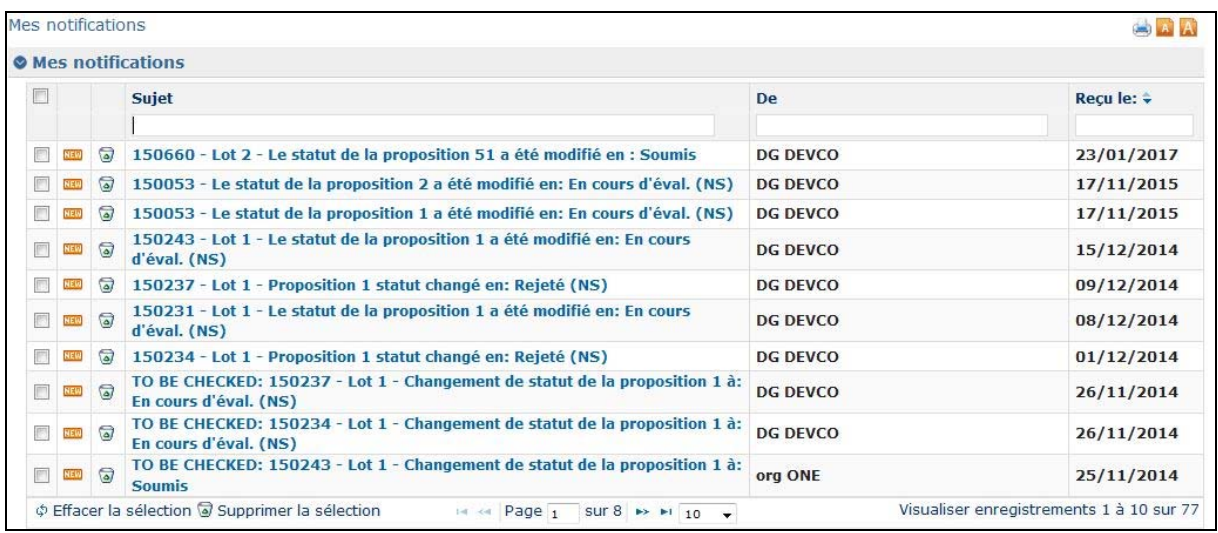

Cette section affiche toutes les notifications du système concernant l'appel auquel vous avez postulé. Toutes les notifications non lues sont en gras.

#### **Veuillez consulter votre profil de manière régulière afin d'être au courant avec les dernières modifications de l'appel et de suivre le progrès de votre proposition en ligne.**

Pour lire une notification, cliquez dessus. Veuillez noter qu'il n'y a pas de champs éditables, vous pouvez uniquement imprimer ou supprimer les notifications.

Cliquez sur l'icône poubelle **pour supprimer des notifications de la liste.** 

### <span id="page-13-1"></span>**3.1.3.5 Mes paramètres utilisateur**

Les configurations suivantes peuvent être définies à partir de ce lien:

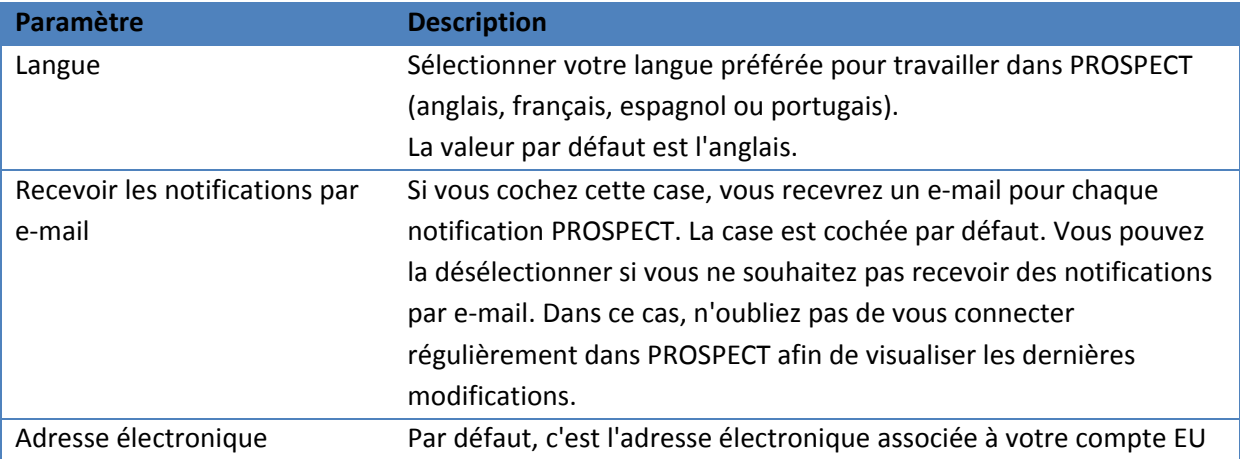

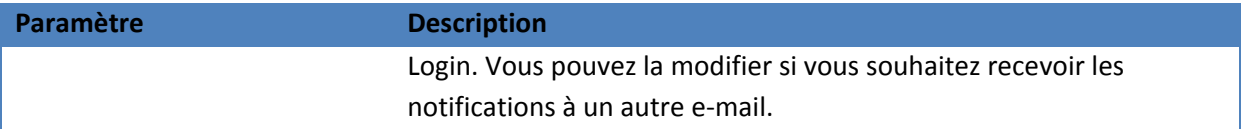

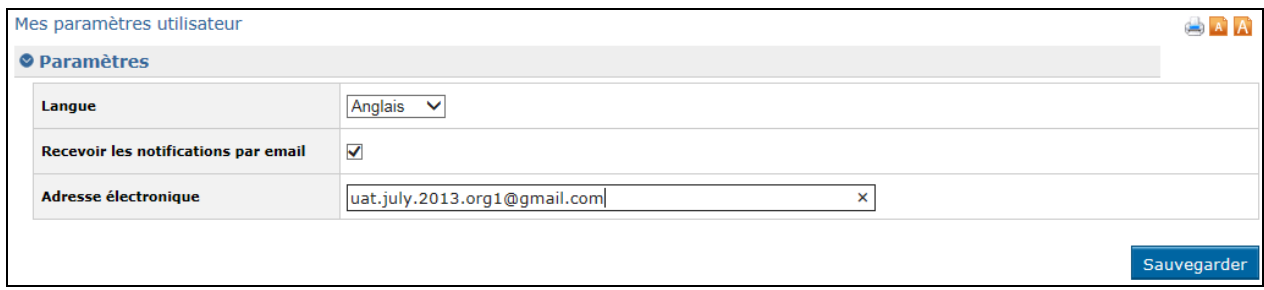

## <span id="page-14-0"></span>**3.1.3.6 Besoin d'aide?**

<span id="page-14-3"></span>Deux options vous permettent l'accès aux ressources de la Commission, pour vous aider à soumettre une proposition – elles sont disponibles dans la section "Liens utiles" du menu situé à gauche :

- 1. **Aide en ligne** cliquez ici si vous rencontrez un problème technique en utilisant PROSPECT; un formulaire en ligne vous permettra de contacter le Helpdesk directement. Pour plus de détails, consultez la [section 5.2. d](#page-36-2)e ce document.
- <span id="page-14-4"></span>2. **Comment utiliser PROSPECT** – cette page comporte un lien vers des ressources d'apprentissage (manuels d'utilisation et e-learning) ; cliquez sur le lien 'Demandeurs'.

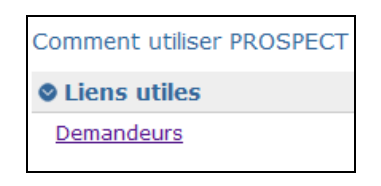

**e-Calls PADOR – Mon organisation:** cliquez ici pour vous connecter à PADOR, où vous pouvez mettre à jour et signer le profil de votre organisation. Pour plus de détails, veuillez consulter la [documentation PADOR \(](https://webgate.ec.europa.eu/fpfis/wikis/pages/viewpage.action?pageId=23895141)notez que vous devez vous connecter avec votre ID EU Login pour visualiser la page).

## <span id="page-14-2"></span><span id="page-14-1"></span>*3.2 Soumettre une proposition*

### **3.2.1 Rechercher un appel**

Le mécanisme de recherché des appels est base sur plusieurs critères.

Sélectionnez la section "Appels auxquels participer" du menu et utilisez les critères disponibles en bas de la liste des appels afin de restreindre la recherche:

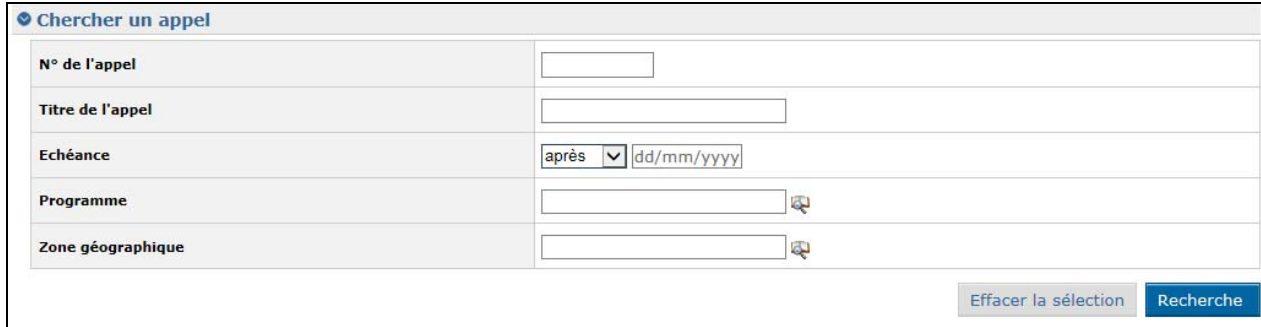

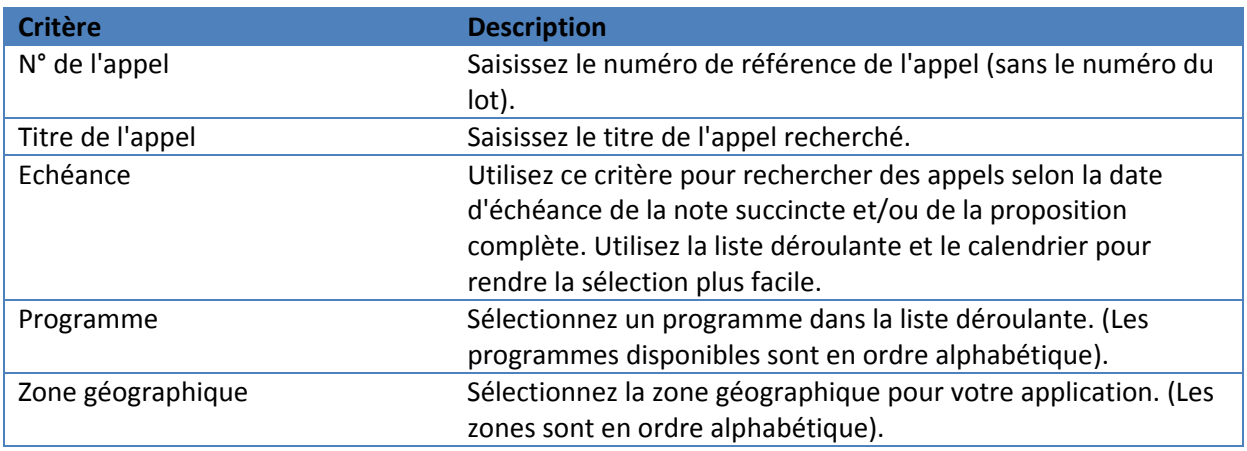

Après avoir saisi vos critères, cliquez sur le bouton 'Recherche' ; le système affichera les appels qui correspondent à votre recherche.

Veuillez noter que si aucun critère n'est défini, le système affichera la liste de tous les appels qui sont couramment en état "Ouvert".

Vous pouvez également rechercher un appel en remplissant les champs vides en-dessus de la table des appels : ex. tapez le nom de la zone géographique souhaitée dans le champ correspondant à cette colonne et appuyez sur 'Enter' sur votre clavier afin de filtrer les appels:

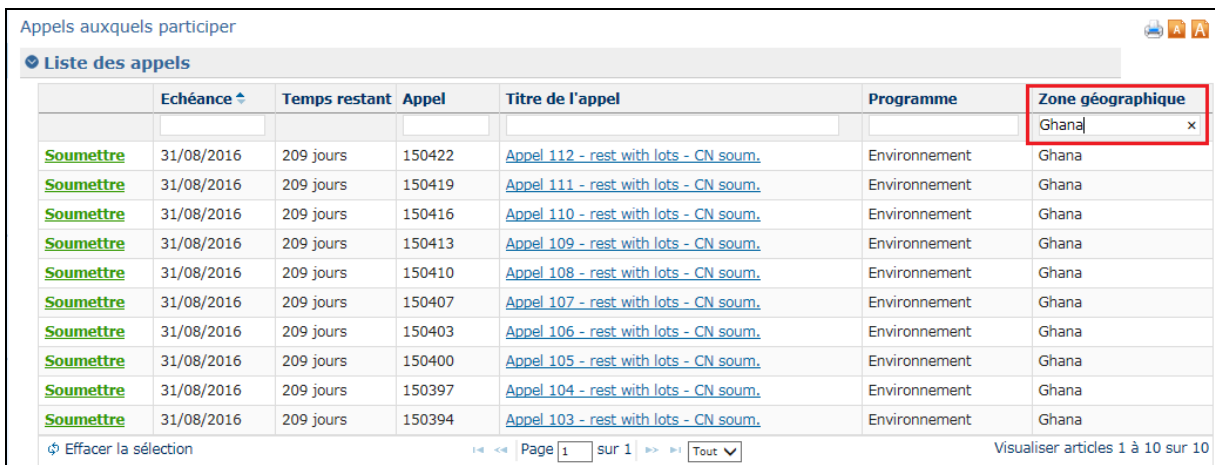

# <span id="page-16-0"></span>**3.2.2 Création et remplissage d'une proposition**

### <span id="page-16-1"></span>**3.2.2.1 Soumettre une Note succincte pour un appel restreint**

Vous ne pouvez appliquer pour un appel restreint **que** si son état est "Soumission en cours" (ouvert pour la révision des notes succinctes).

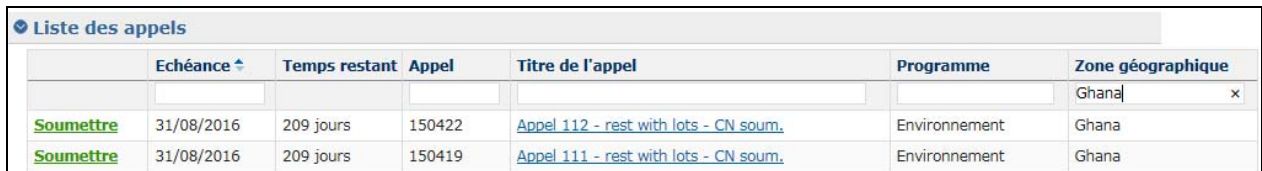

Si vous souhaitez voir les détails de l'appel, cliquez sur son titre. L'appel tel que publié sur le site Europa s'affichera dans un onglet séparé de votre navigateur.

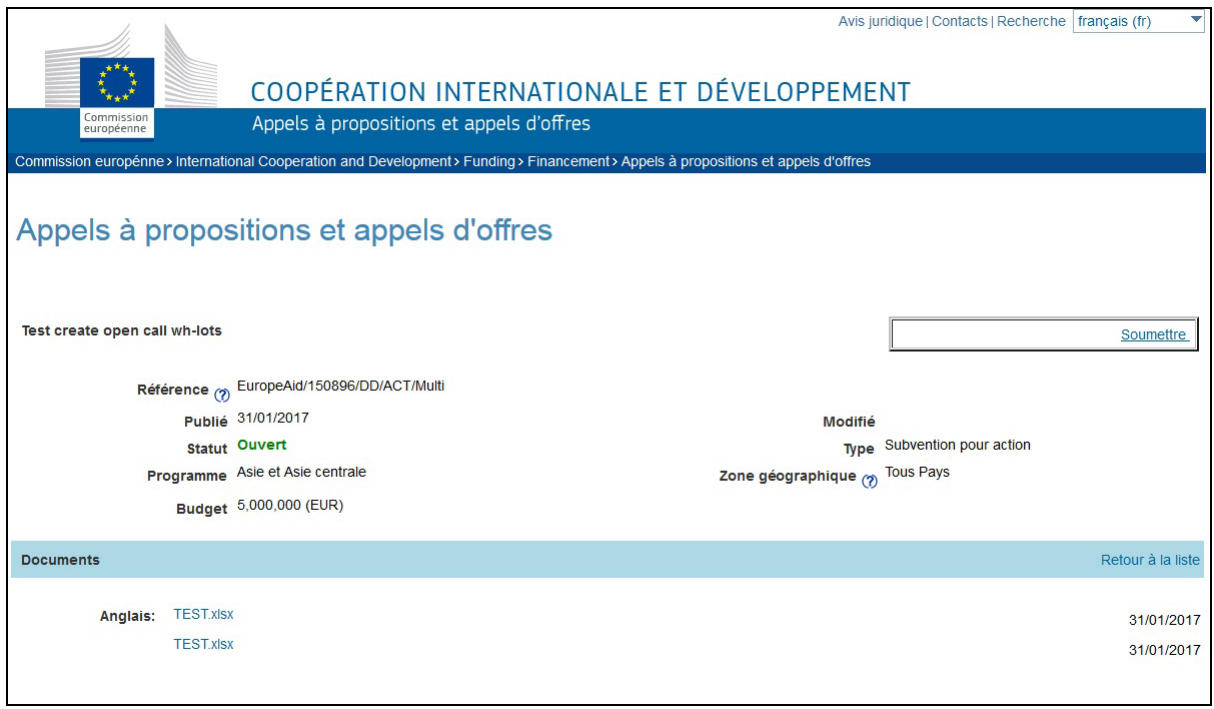

Dans PROSPECT, cliquez sur le lien "Soumettre" correspondant à l'appel souhaité, dans la liste filtrée selon vos critères ci-dessus. Si l'appel comporte des lots, sélectionnez le lot pour lequel vous souhaitez soumettre la proposition.

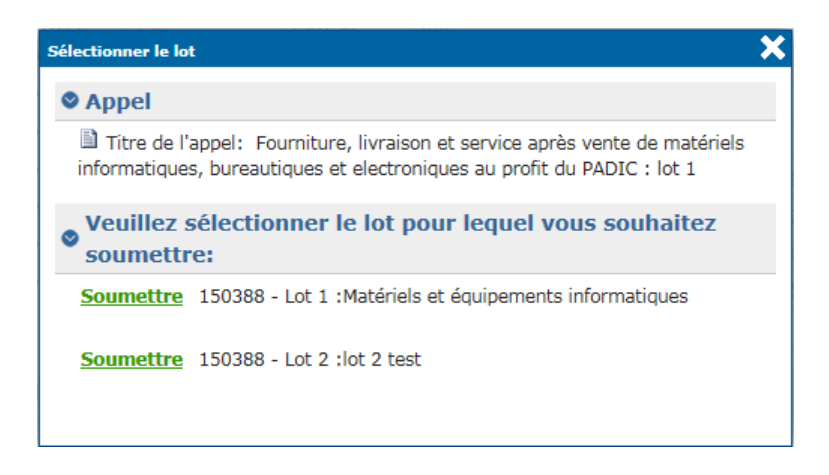

Lorsque vous cliquez sur le lien "Soumettre", vous serez dirigé vers la page (les onglets) de la proposition. Vous pouvez commencer à remplir votre proposition.

**Notez que si vous avez déjà envoyé une proposition pour le même appel ou lot (si l'appel a des lots), le système vous demandera si vous souhaitez continuer la proposition déjà commencée ou bien en démarrer une nouvelle.** 

Uniquement le demandeur principal peut remplir et soumettre une proposition.

L'application est divisée en plusieurs onglets :,"Contact", "Projet", "Co-demandeurs", "Documents", "Aperçu" et "Soumettre".

Les en-têtes affichent aussi le progrès de votre proposition:

- Les onglets à remplir sont en gris;
- Les onglets complétés sont en vert ; si certaines informations que vous y avez saisies ne sont pas correctes (un message bleu d'avertissement s'était affiché au moment de l'encodage), un point d'exclamation apparaît;
- Les onglets d'où manquent certaines informations (un message d'erreur rouge s'était affiché lors de l'encodage), sont marqués en rouge.

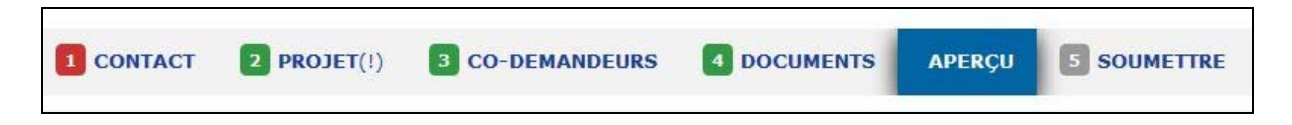

**Pour avancer d'une section à l'autre , cliquez sur l'en-tête pertinent. Après avoir complété une section, cliquez sur le bouton 'Sauvegarder et continuer'.** 

#### **Tous les champs obligatoires sont marqués avec un astérisque (\*).**

**Note:** Si vous souhaitez bénéficier d'un correcteur d'orthographe automatique sur l'écran, veuillez vous connecter dans **Mozilla Firefox**.

#### <span id="page-18-0"></span>**a) Onglet 'Contact'**

Veuillez noter qu'afin que vous puissiez signer un contrat avec la Commission européenne, vous devez avoir un EuropeAid ID (un identifiant unique pour la Commission). Pour vérifier si votre organisation a déjà un EuropeAid ID, veuillez vous connecter dans [PADOR.](http://ec.europa.eu/europeaid/work/onlineservices/pador/index_en.htm_en) 

Vous devez avoir soit un EuropeAid ID valide, soit u[n formulaire PADOR offline.](http://ec.europa.eu/europeaid/formulaire-pador-offline_fr) 

Sélectionnez si vous avez déjà un EuropeAid ID en cliquant sur le bouton correspondant ("oui" / "non").

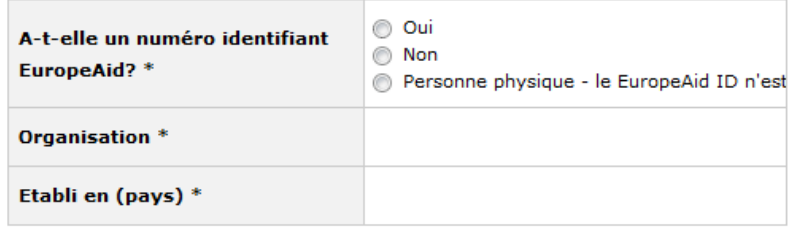

1. Si **vous AVEZ un EuropeAid ID**, un boutton s'affichera vous permettant de le saisir.

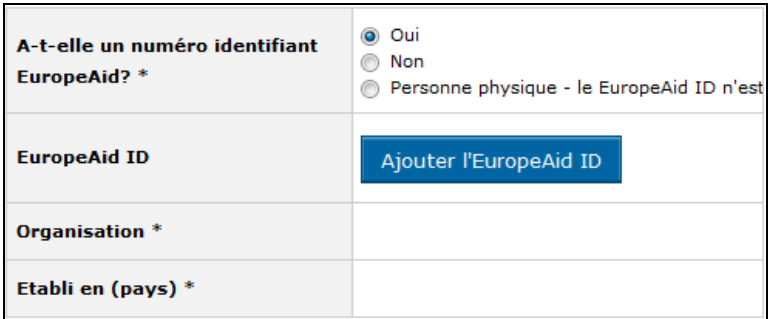

Cliquez sur le bouton "Ajouter l'EuropeAid ID". Une fenêtre de dialogue s'affiche :

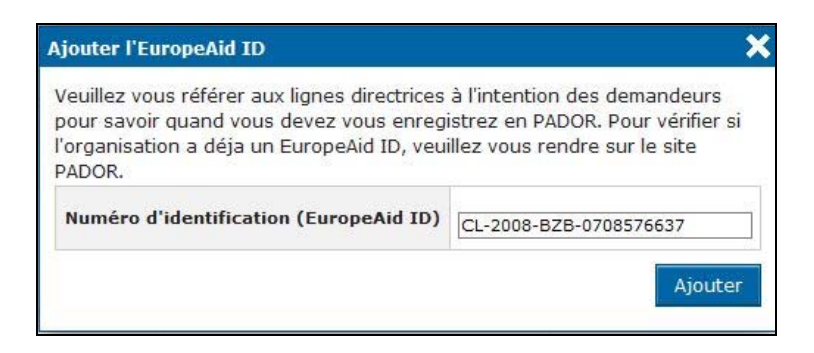

Tapez votre EuropeAid ID et cliquez sur le bouton "Ajouter".

Si l'ID est valide, le système affiche automatiquement les détails de votre organisation dans l'onglet "Contact":

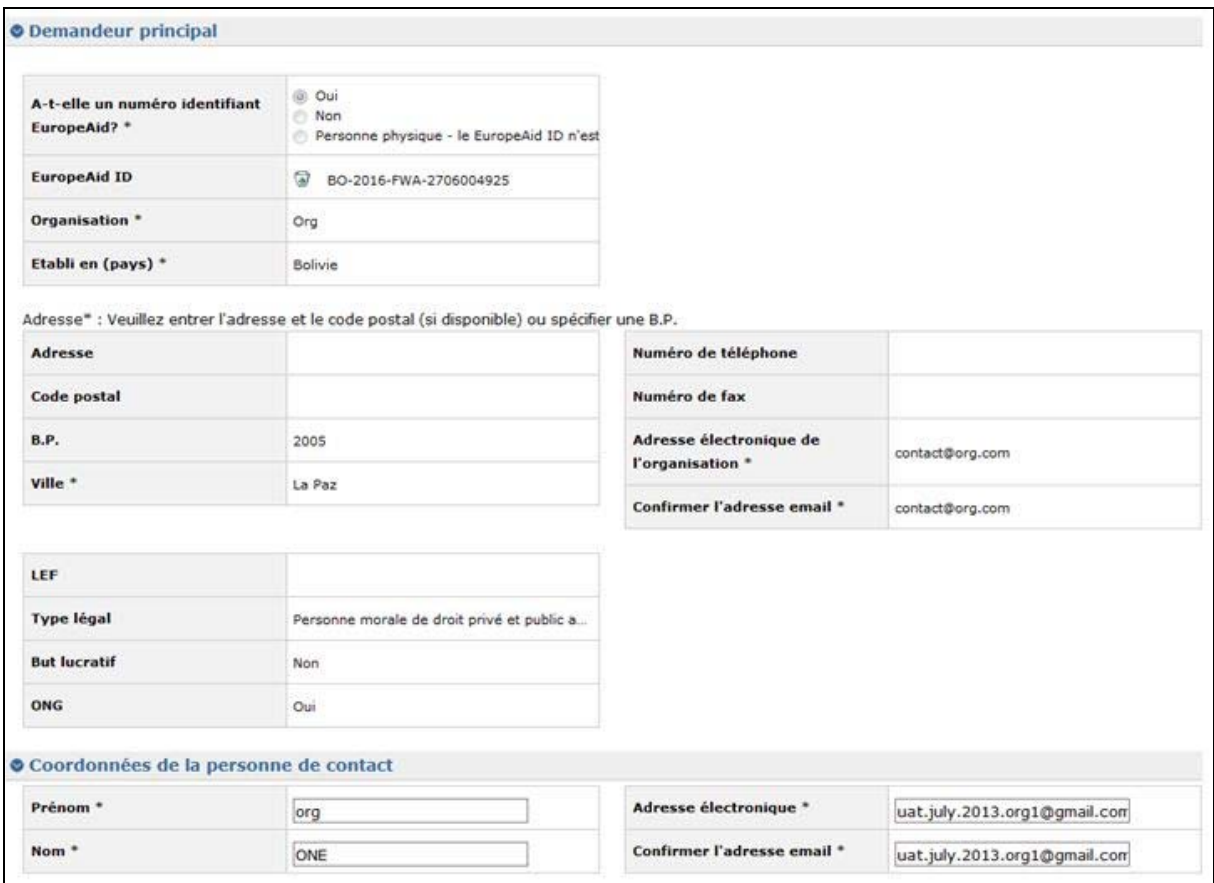

Rappelez-vous que lorsque vous ajoutez l'EuropeAid ID, tous les utilisateurs sur la liste d'utilisateurs de l'organisation respective pourront par défaut visualiser cette proposition.

Un message de confirmation est affiché à cet effet.

2. Si **vous N'AVEZ PAS d'EuropeAid ID ou vous êtes une personne physique**, l[e formulaire](http://ec.europa.eu/europeaid/formulaire-pador-offline_fr)  [PADOR offline e](http://ec.europa.eu/europeaid/formulaire-pador-offline_fr)st obligatoire. Le système vous permettra de le télécharger (cliquez sur la

flèche <sup>1</sup>) et de saisir les détails de votre organisation manuellement.

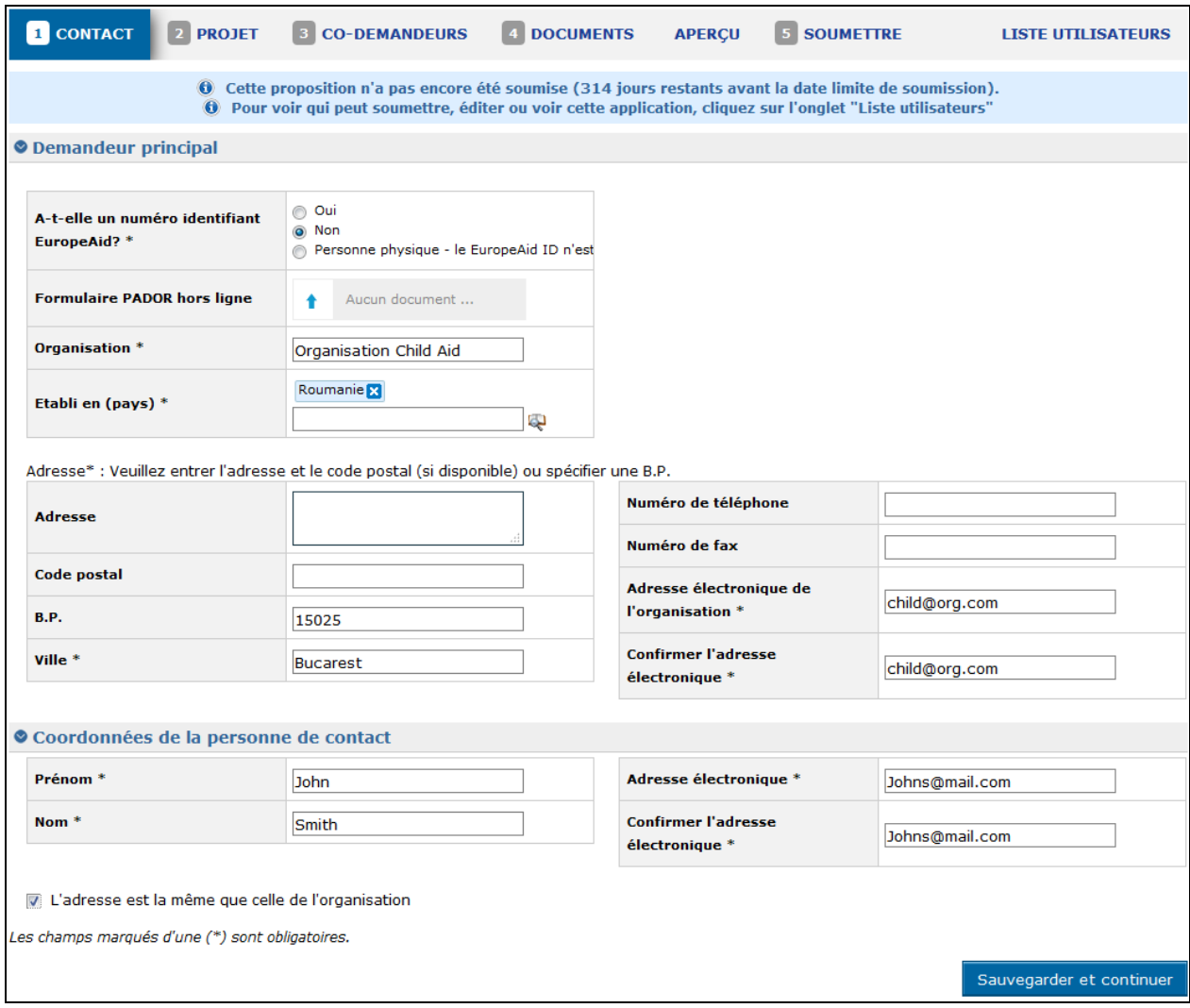

#### Saisissez les informations suivantes:

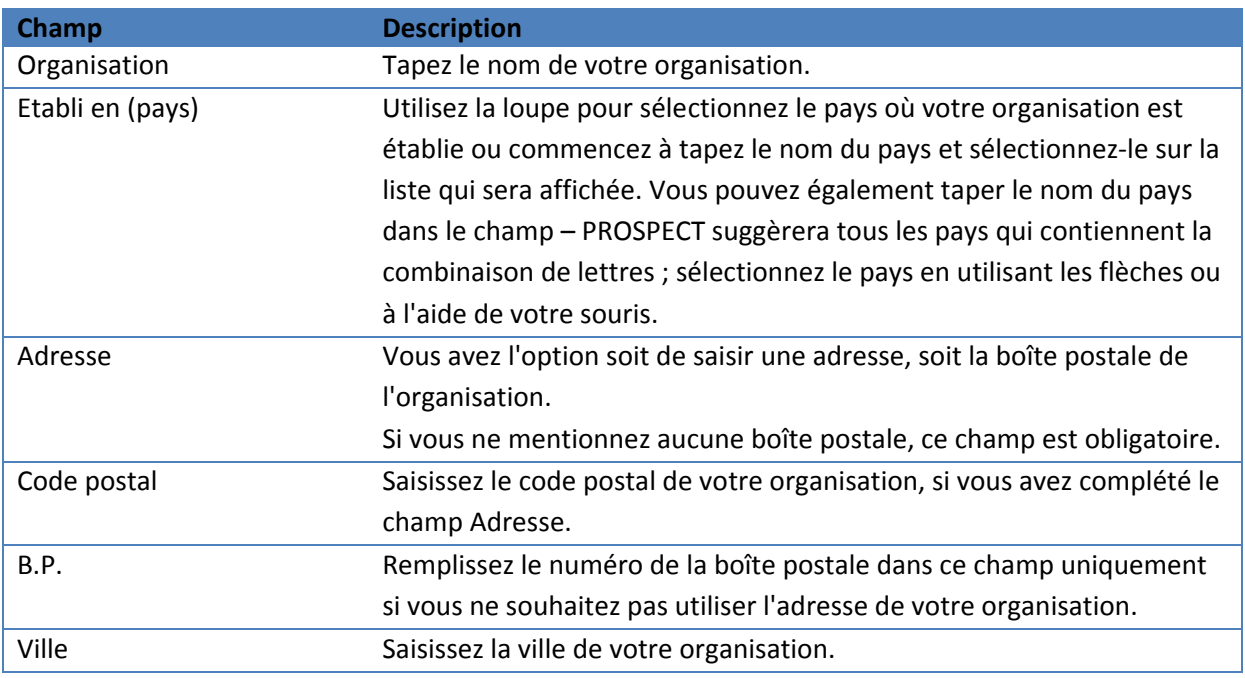

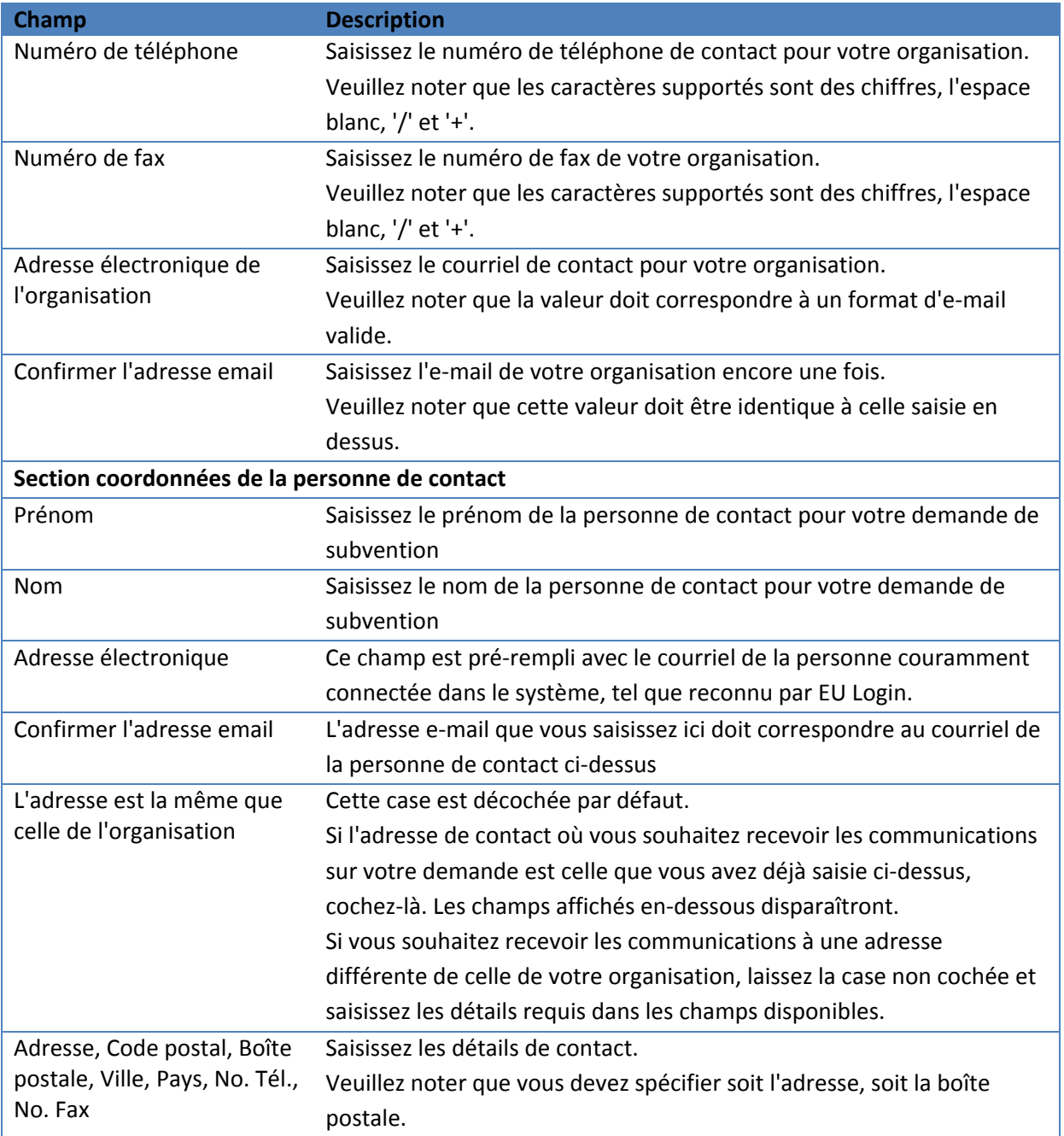

# **b) Onglet 'Projet'**

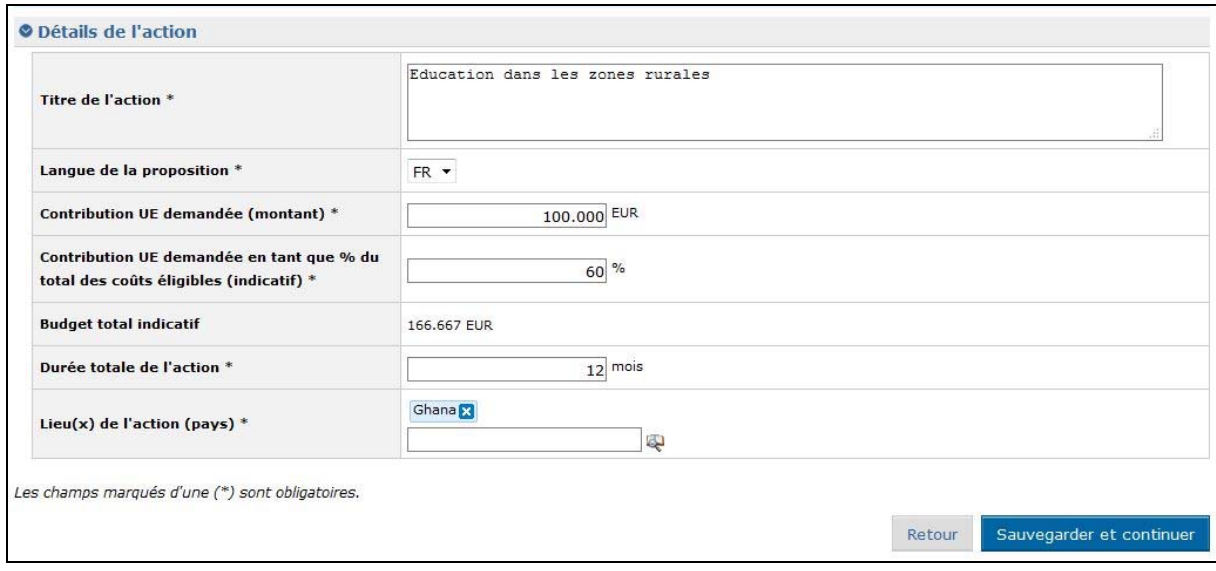

Veuillez vous référer aux Lignes directrices pour les demandeurs, pour chaque appel spécifique, en ce qui concerne la 'Contribution UE demandée', la 'Contribution UE demandée en tant que % du total des coûts éligibles', la 'Durée totale de l'action' et le/les ' Lieu(x) de l'action (pays)'

Saisissez les informations suivantes:

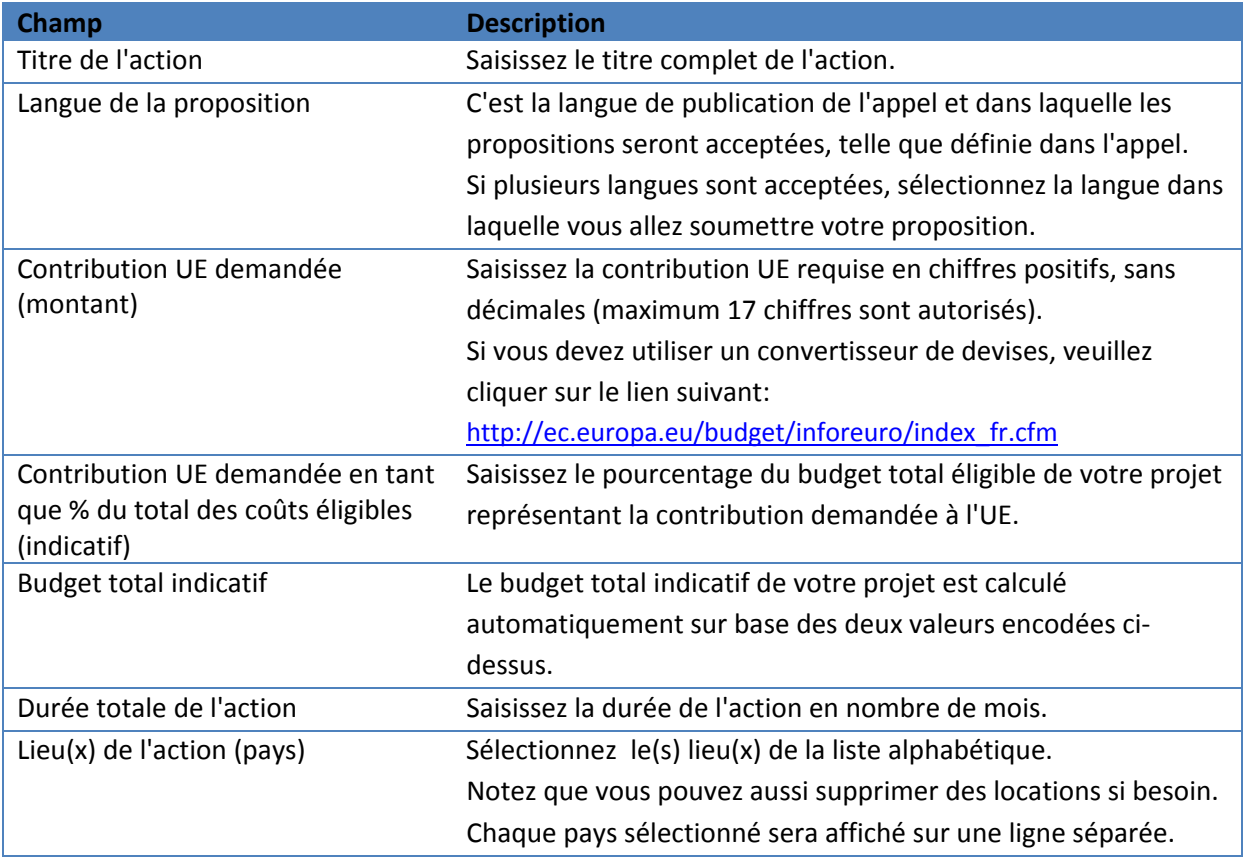

Cet onglet affiche la liste des codemandeurs ou la liste des entités affiliées (ou les deux), selon le cas.

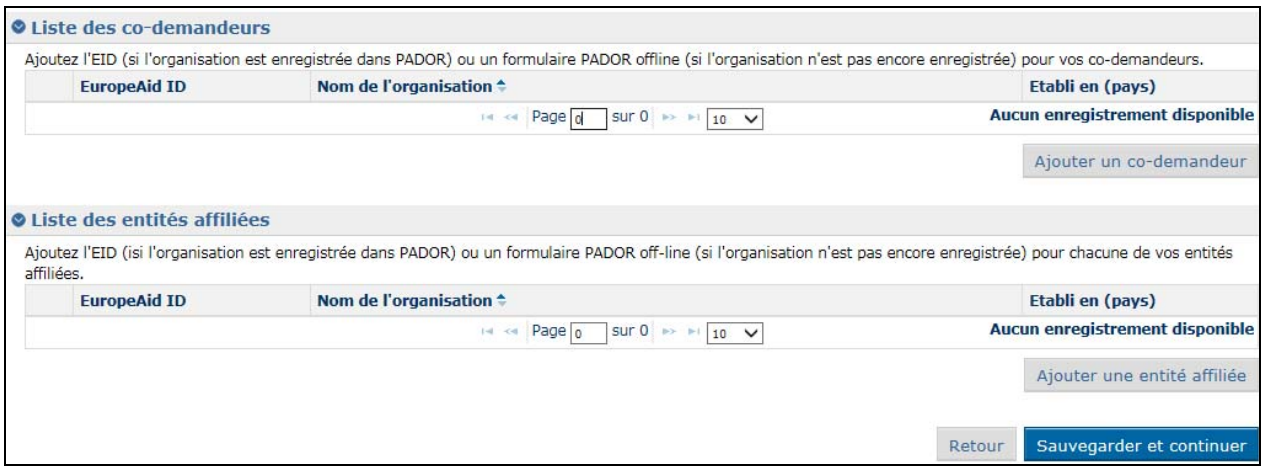

Vous devez vous référer aux Lignes directrices de l'appel pour la définition des codemandeurs et des entités affiliées, et pour plus d'informations, aux demandes spécifiques de l'appel concernant cette section.

Si l'action n'implique pas des codemandeurs ou des entités affiliées, vous pouvez continuer avec l'onglet suivant de votre application.

Afin d'ajouter un nouveau codemandeur / une nouvelle entité affiliée, cliquez sur le bouton "Ajouter" correspondant.

Les informations suivantes sont requises:

- EuropeAid ID (pour vérifier si l'organisation a déjà un EuropeAid ID, veuillez vous connecter à [PADOR\),](https://webgate.ec.europa.eu/europeaid/online-services/index.cfm?do=pador.welcome) ou
- Le nom de l'organisation et le pays où elle est établie.

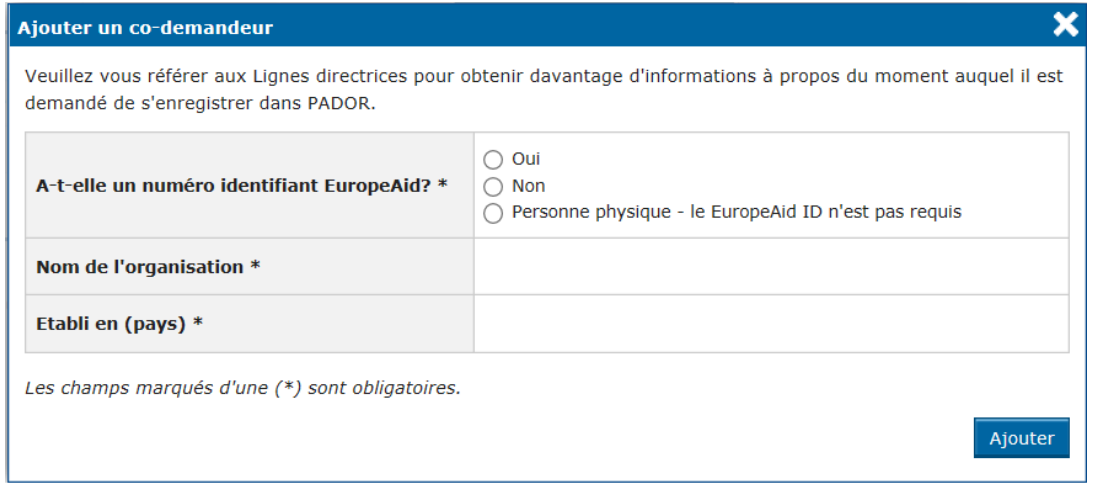

Pour plus de détails, veuillez vous référer à l'**[Onglet 'Contact'](#page-18-0)** ci-dessus.

#### **d) Onglet 'Documents'**

Utilisez cet onglet afin d'annexer les documents obligatoires pour votre demande de subvention.

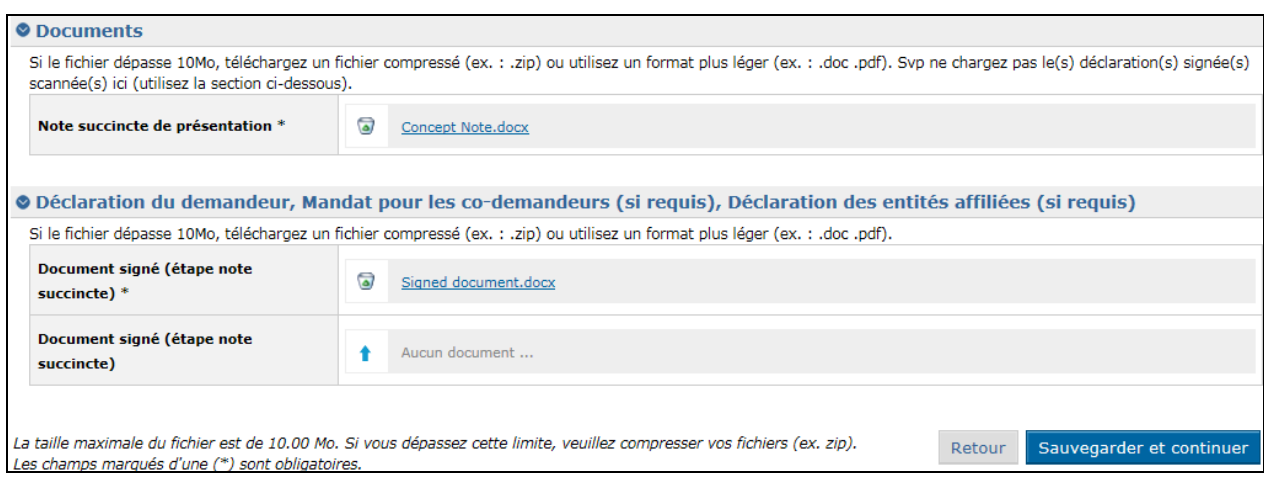

Lorsque vous démarrez votre demande de subvention pour un appel, les documents obligatoires sont la Note succincte de présentation de votre projet et la déclaration (ou les mandats) signés, selon le cas.

Lorsqu'une signature est requise (uniquement pour la déclaration de confidentialité), veuillez prendre note du fait que **la procédure standard prévoit que vous imprimiez les documents, les signiez et finalement les soumettiez** (en les chargeant) comme version scannée. **Ils devraient comporter une signature réelle**.

Cliquez sur la flèche afin de rechercher et télécharger les documents.

Les formats de documents suivants sont acceptés: Word (.doc & .docx), Excel (.xls et .xlsx), PowerPoint (.ppt et .pptx), PDF (.pdf), RTF (.rtf), JPEG (.jpg et .jpeg), text (.txt), TIFF (.tif et .tiff) et ZIP. Les fichiers ZIP ne peuvent contenir que les types de fichiers ci-dessus, à l'exception d'autres archives ZIP; la taille maximale d'un document est de 10.00 MB.

Vous devez vous référer aux Lignes directrices de l'appel pour des informations sur les documents requis. Les modèles de ces documents sont disponibles sur la page web [Europa e](https://ec.europa.eu/europeaid/about-funding_en)t sur le site PADOR (formulaire PADOR):

[http://ec.europa.eu/europeaid/formulaire-pador-offline\\_fr.](http://ec.europa.eu/europeaid/formulaire-pador-offline_fr) 

Vous pouvez également accéder à la page web Europa en cliquant sur le titre de l'appel dans PROSPECT – le système ouvrira la page Europa dans un nouvel onglet, où vous pourrez trouver la liste des documents pour l'appel respectif.

**e) Onglet 'Aperçu'** 

Ici vous pouvez visualiser un résumé de votre application.

Dans cette étape, vous pouvez encore modifier des données.

#### **f) 'Soumettre'**

Cliquez sur ce bouton afin de soumettre votre application. Avant d'appuyer, n'oubliez pas de cocher la case 'J'ai lu et accepté les termes et conditions'.

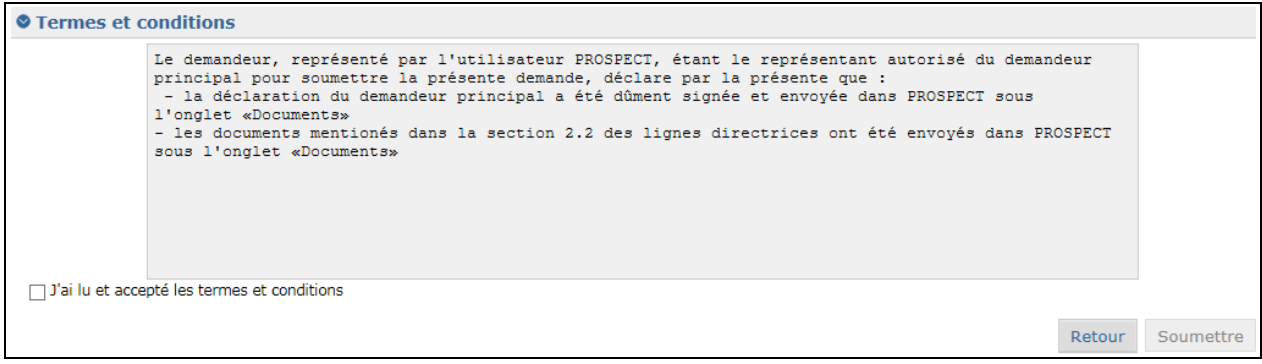

**Vous ne pourrez plus faire des modifications à votre application après la soumission.**

Veuillez noter que des erreurs et/ou des avertissements peuvent s'afficher au cas où toutes les informations obligatoires n'ont pas été complétées.

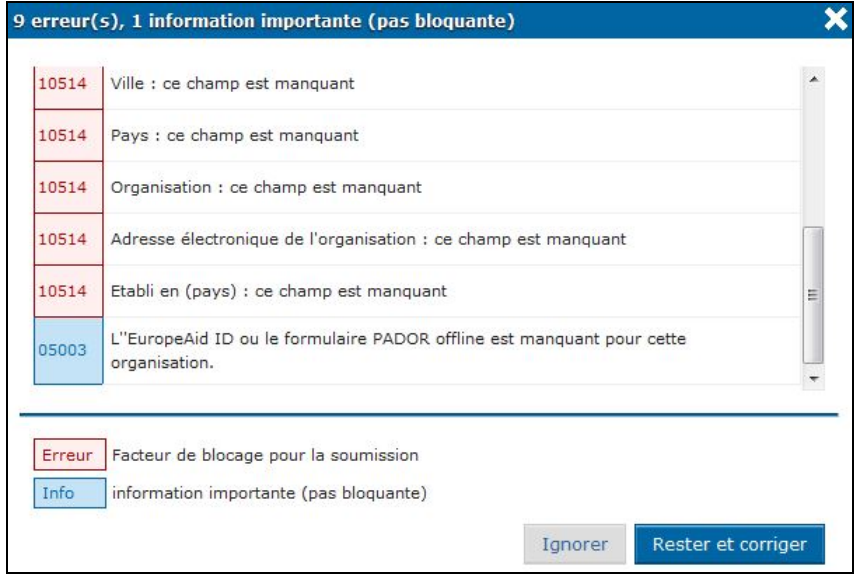

Vous pouvez choisir d'ignorer les avertissements ou de les corriger. Si des erreurs s'affichent (en rouge), vous ne serez pas autorisé à soumettre avant de les corriger.

Une fois que les informations sont vérifiées et correctes, vous pouvez confirmer la soumission :

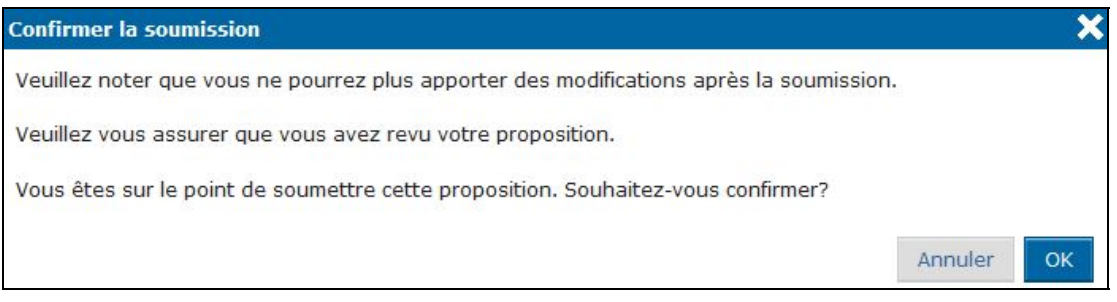

Un message de confirmation de soumission s'affichera.

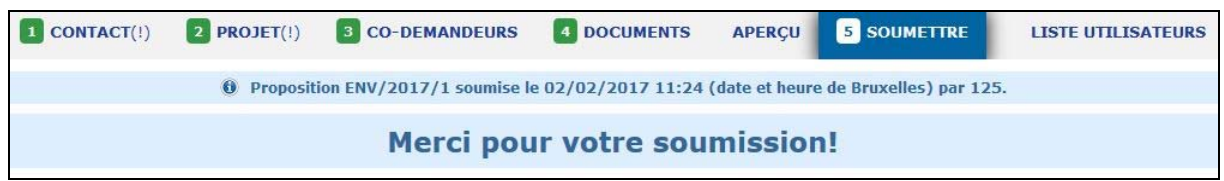

## <span id="page-26-0"></span>**3.2.2.2 Soumettre une proposition complète pour un appel restreint**

Si votre note succincte est présélectionnée, vous serez invite à soumettre une proposition complète.

Le demandeur principal sera avisé par écrit de la décision prise par l'administration contractante au sujet de sa demande. Cette lettre sera envoyée par courrier électronique et apparaîtra automatiquement en ligne sur le profil PROSPECT de l'utilisateur ayant envoyé la demande.

L'utilisateur ayant envoyé la demande doit consulter régulièrement son profil PROSPECT, en tenant compte du calendrier indicatif de l'appel. Les demandeurs principaux qui, dans des cas exceptionnels (voir section 2.2 des Lignes directrices à l'intention des demandeurs), ont dû soumettre leur demande par courrier postal ou remise en mains propres seront informés par courrier électronique ou par la poste si aucune adresse e-mail n'a été communiquée. L'Autorité Contractante ne peut pas être tenue responsable pour les courriers électroniques non livrés à cause des problèmes générés par le manque de fiabilité des fournisseurs d'e-mail.

Dans la page d'accueil PROSPECT, sélectionnez 'Mes propositions' et cliquez sur le titre de votre proposition afin de compléter les informations requises.

Le lien vers PROSPECT rest[e https://webgate.ec.europa.eu/europeaid/prospect.](https://webgate.ec.europa.eu/europeaid/prospect) La référence de la demande pour laquelle vous devez envoyer une proposition complète est mentionnée dans la lettre d'acceptation de votre note succincte.

Le flux de remplissage du formulaire de demande est similaire à celui pour l'envoi de la note succincte de présentation, comme décrit dans la [section ci-dessus.](#page-16-0) 

A cette 'étape PC (proposition complète), il est obligatoire de télécharger le formulaire PADOR offline dans l'onglet 'Contact' ou 'Co-demandeurs' – **uniquement** si le demandeur principal, les codemandeurs ou les entités affiliées **n'ont déjà un EuropeAid ID** ou bien ils n'ont pas téléchargé ce formulaire lors de l'étape de la note succincte.

L'onglet 'Projet' change aussi:

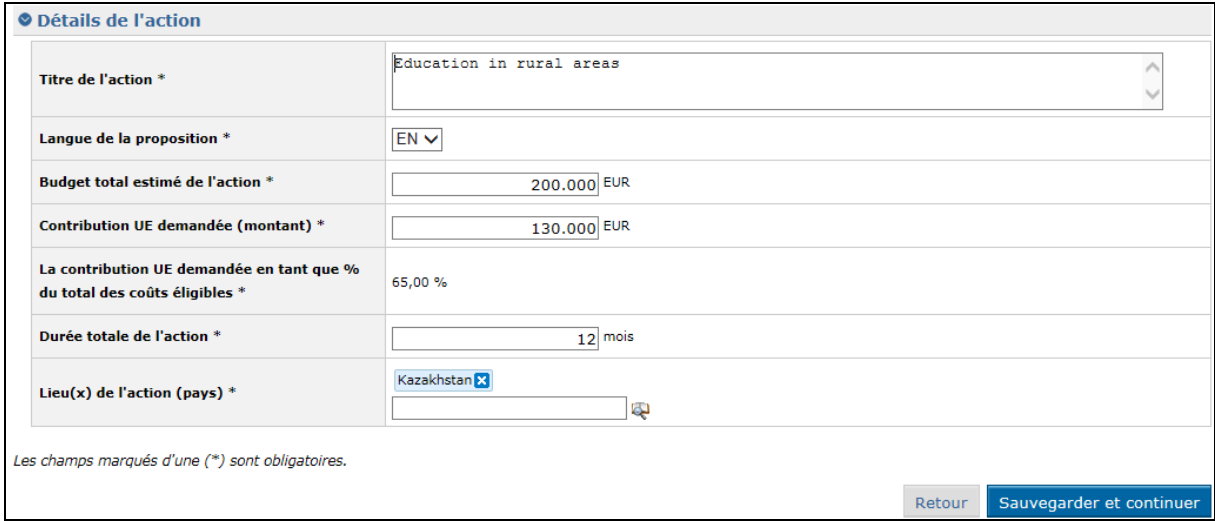

Dans cette étape, 'La contribution UE demandée en tant que % du total des coûts éligibles' est automatiquement calculée selon le budget total estimé pour implémenter cette action et la contribution UE demandée.

Dans l'onglet 'Documents', vous devez ajouter des fichiers obligatoires:

- **Note succincte** déjà annexée dans l'étape antérieure; vous pouvez la télécharger mais pas la supprimer, ni la modifier;
- **Proposition complète** les suivants formats de documents sont acceptés: Word (.doc & .docx), Excel (.xls & .xlsx), Powerpoint (.ppt & .pptx), PDF (.pdf), RTF (.rtf), JPEG (.jpg & .jpeg), texte (.txt), TIFF (.tif & .tiff) et ZIP. Les archives ZIP ne peuvent contenir que les types de fichier mentionnés ici, excepté d'autres ZIP; la taille maximum acceptée pour les documents est 10.00 MB;
- **Cadre logique** tous les types de documents mentionnés sont acceptés;
- **Document budget** tous les types de documents mentionnés sont acceptés.

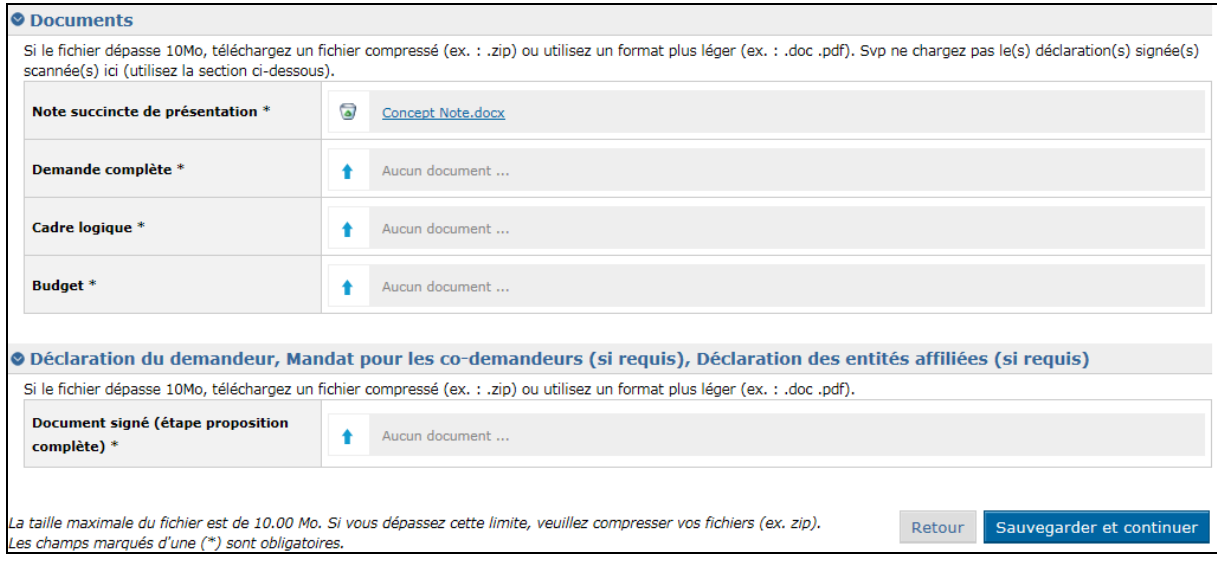

Lorsque vous avez fini, allez dans l'onglet 'Soumettre' pour envoyer la proposition.

## <span id="page-28-0"></span>**3.2.2.3 Soumettre une proposition pour un appel / lot ouvert**

Vous pouvez soumettre une proposition en ligne pour un appel / lot ouvert après avoir soumis une note succincte et une proposition complète pour l'appel respectif.

Sélectionnez l'appel requis de la liste des appels et cliquez sur 'Soumettre'.

Complétez les détails de l'application et annexez les documents obligatoires comme dans les étapes précédentes, ensuite cliquez sur 'Soumettre'.

### <span id="page-28-1"></span>**3.2.3 Modifier ou supprimer une proposition qui n'a pas été soumise**

Sélectionnez "Mes propositions" afin d'accéder à la liste.

Sélectionnez la proposition que vous souhaitez modifier en cliquant sur le titre de l'action. L'onglet Aperçu de la proposition respective s'affiche. Sélectionnez l'onglet où vous souhaitez modifier des informations.

Veuillez noter que vous ne pouvez modifier que les propositions-brouillon. Pour les propositions soumises, les informations s'affichent en mode lecture seule.

Afin de supprimer une proposition, cliquez sur le bouton 'Supprimer' correspondant à la proposition que vous souhaitez supprimer:

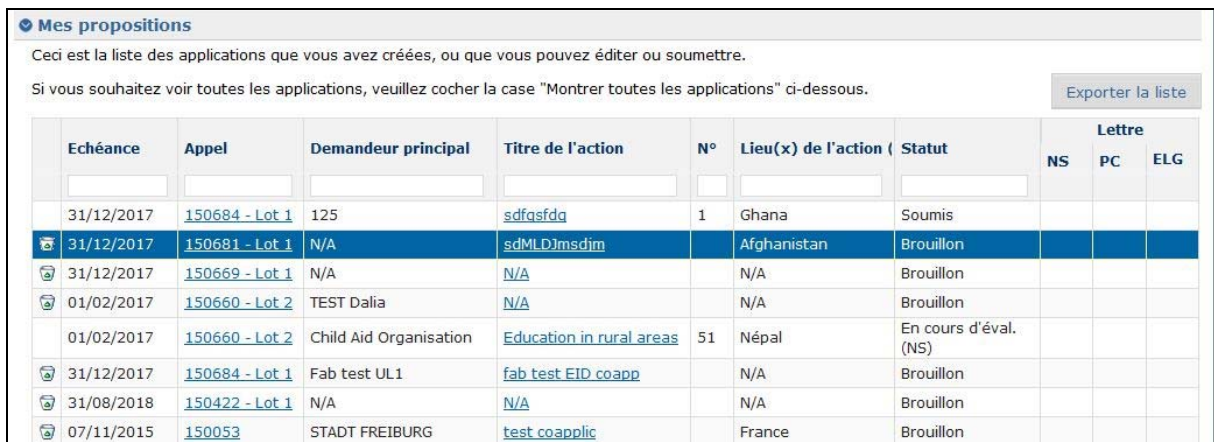

Un message s'affichera pour que vous confirmiez la suppression :

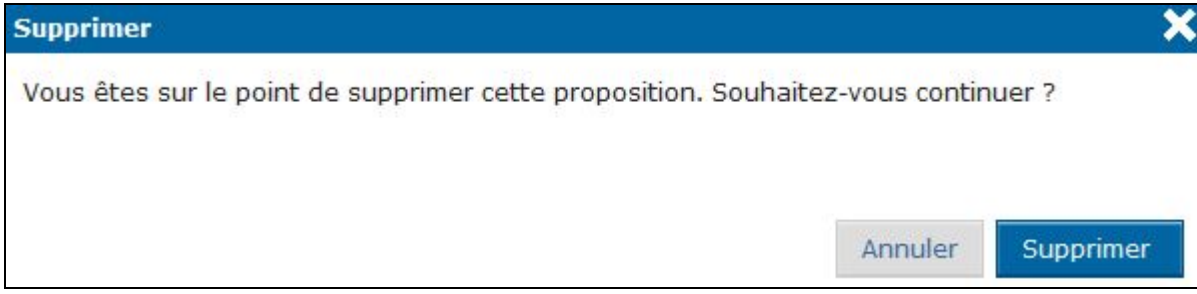

### <span id="page-29-0"></span>*3.3 Suivre une proposition*

Vous recevrez toutes les notifications concernant votre proposition à l'adresse email que vous avez fournie lors de l'enregistrement (dans l'onglet "Contact").

Vous avez également accès à ces notifications depuis le menu 'Mes notifications' dans PROSPECT. La liste contient tous les messages que vous avez reçus. Toutes les notifications non lues sont affichées en gras.

Afin de visualiser une notification, cliquez sur celle-ci. Veuillez noter qu'il n'y a pas de champs éditables, vous pouvez uniquement imprimer ou supprimer vos notifications.

### <span id="page-29-1"></span>**3.3.1 Suivi de l'état de votre proposition et visualiser les résultats**

- 1. Connectez-vous à l'application PROSPECT (pour plus de détails, veuillez vous référer au chapitre [3.1 Connexion à PROSPECT d](#page-4-1)e ce manuel).
- 2. Sélectionnez l'option "Mes propositions" du menu à gauche de l'écran afin d'accéder à la liste de vos propositions.
- 3. Dans la colonne Statut, vous pouvez suivre l'évolution de vos propositions (Brouillon / Soumise / En cours d'évaluation / Acceptée / Rejetée).

4. Dans la partie droite, vous pouvez ouvrir les lettres vous annonçant le résultat des évaluations, en cliquant sur le symbole PDF.

# <span id="page-31-0"></span>**4 Gérer les utilisateurs dans l'application**

Par défaut les personnes qui ont accès de type de visualisation à vos propositions aux appels d'offres dans PROSPECT sont les mêmes que celles définies dans le profil PADOR de votre organisation. Pour plus de détails, veuillez consulter la documentation PADOR.

Vous pouvez visualiser et éditer, si nécessaire, les utilisateurs ayant accès à une proposition individuelle et gérer leurs accès dans l'onglet "Liste d'utilisateurs" de l'application.

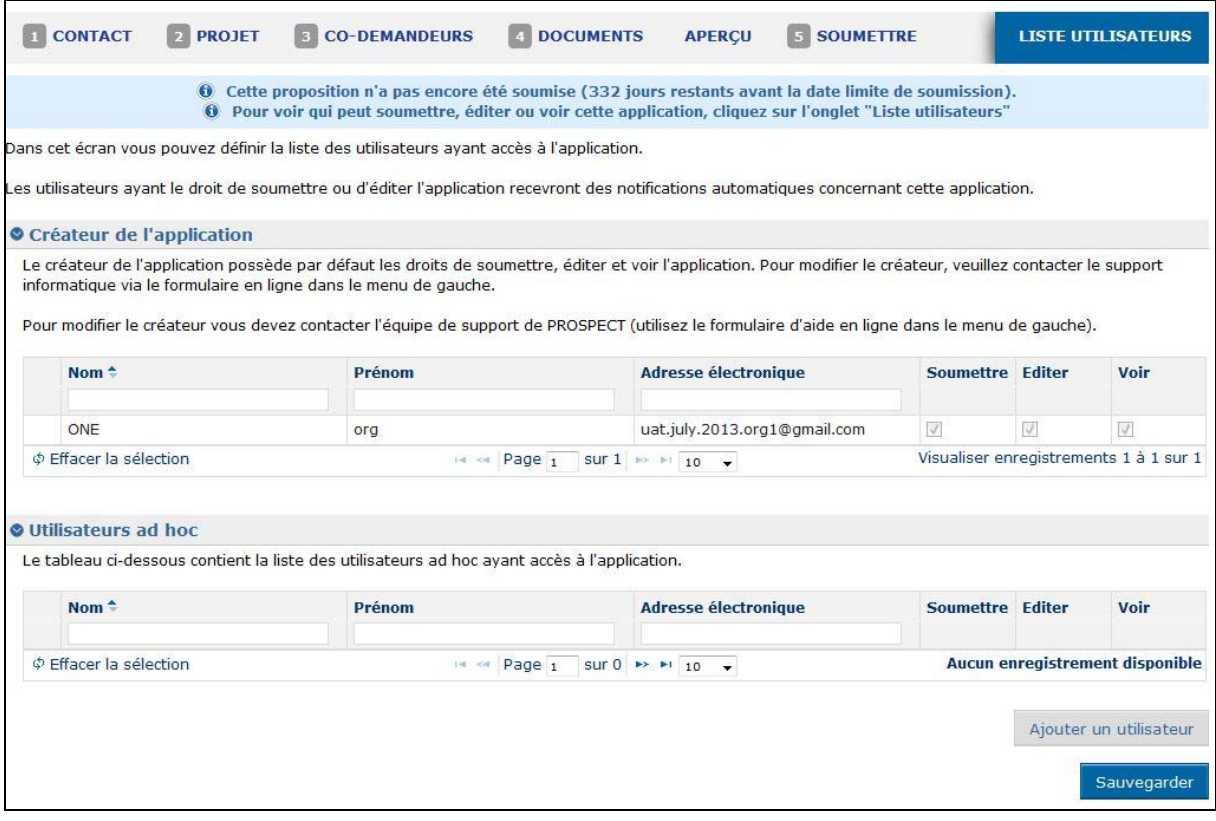

Cette page affiche la liste d'utilisateurs telle que définie dans PADOR ou telle que précédemment modifiée dans PROSPECT (selon le cas), divisée dans des sections correspondant à leur rôle, comme décrit ci-dessous.

Chaque section utilisateur affiche un tableau qui présente leur nom, l'adresse e-mail tout comme des cases à cocher pour chaque rôle : soumettre / éditer / visualiser.

#### 1. **Créateur de l'application**

Le créateur de l'application est la personne ayant rempli le formulaire de demande – l'utilisateur qui a cliqué sur le bouton "Soumettre". Cet utilisateur a le droit de soumettre, éditer et visualiser la proposition par défaut. Cet utilisateur et son accès ne peuvent être ni supprimés ni édités dans le système PROSPECT.

Si vous souhaitez changer le créateur de la proposition ou des données concernant cette personne, veuillez contacter PROSPECT IT Support (en utilisant l'option "Aide en ligne").

#### 2. **Les utilisateurs de l'organisation**

La liste des utilisateurs de l'organisation est importée de la liste des utilisateurs du profil PADOR de l'organisation. Tous les utilisateurs de cette liste disposent par défaut du droit de visualiser la proposition et ne peuvent pas être supprimés. Vous pouvez choisir lequel d'entre eux, le cas échéant, devrait également avoir le droit d'éditer ou de soumettre la demande en cochant les cases correspondantes. Le droit de soumettre automatiquement accorde à l'utilisateur le droit de modifier la proposition, mais vous pouvez choisir d'accorder uniquement des droits d'édition à l'utilisateur.

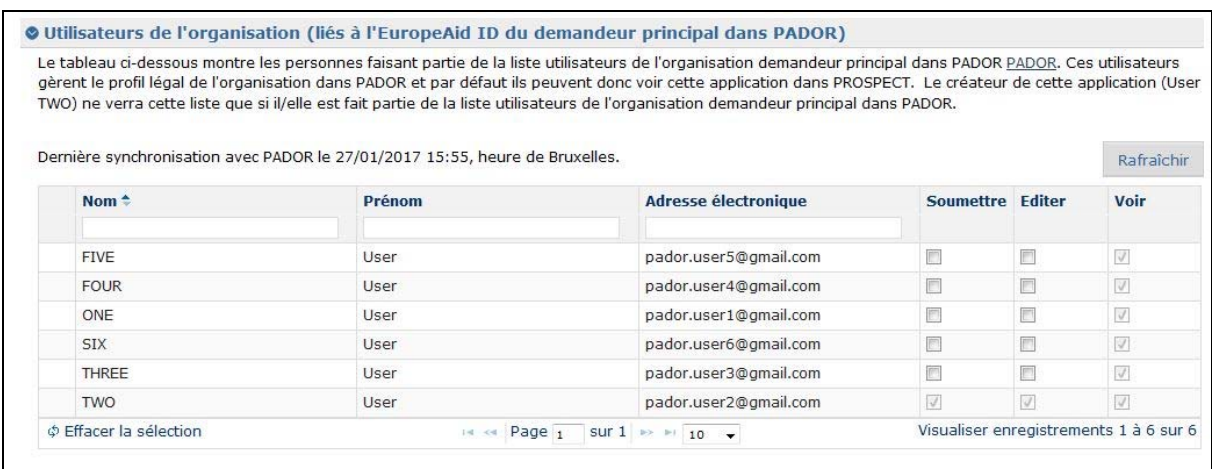

Veuillez noter que si vous souhaitez que l'un ou pluseurs de ces utilisateurs **ne voient pas** la proposition, vous devez les éliminer de la liste d'utilisateurs du profil PADOR de la proposition (pour ce faire, veuillez vous connecter à PADOR.)

#### **3. Utilisateurs ad-hoc**

Cette section de la liste d'utilisateurs vous permet d'ajouter des utilisateurs ad-hoc **uniquement pour la proposition courante**.

Ces utilisateurs ne seront pas ajoutés au profil PADOR de l'organisation et n'auront pas d'accès à d'autres propositions que l'organisation pourrait envoyer.

Pour ajouter un utilisateur ad-hoc, cliquez sur le bouton "Ajouter utilisateur". Une fenêtre pop-up vous permettra de saisir l'adresse e-mail de l'utilisateur auquel vous souhaitez accorder des permissions à la proposition respective.

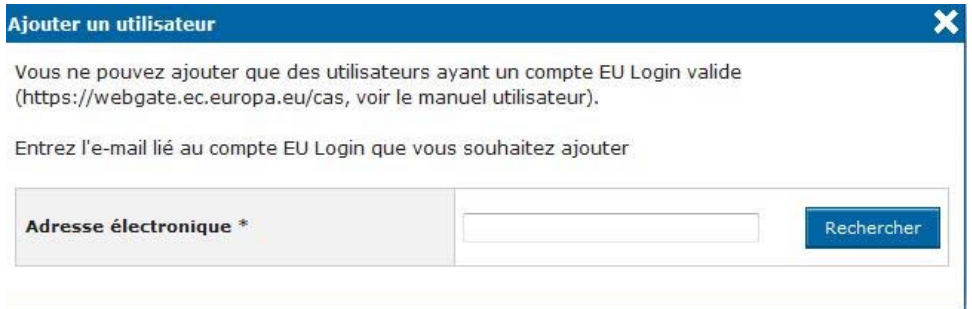

Une fois que vous avez saisi l'adresse e-mail, cliquez sur "Rechercher". Le système retrouvera le profil de l'utilisateur.

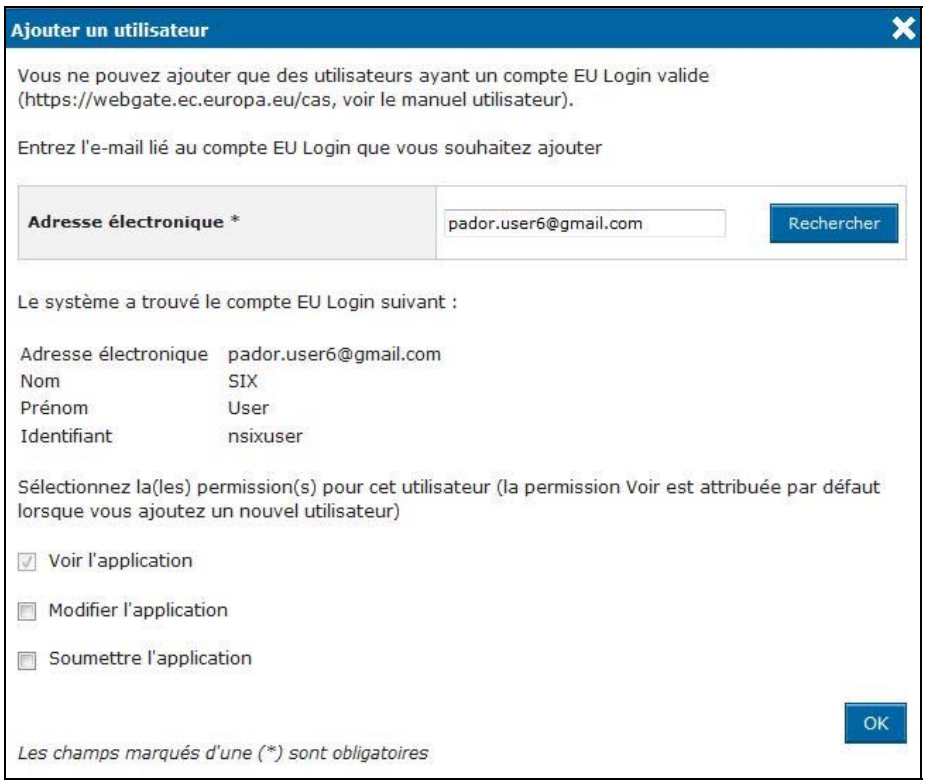

Dans cette fenêtre pop-up vous pourrez définir les permissions de cet utilisateur en rapport avec la proposition courante. Le droit de visualiser la proposition est accordé par défaut lorsque vous ajoutez un nouvel utilisateur et il ne peut pas être supprimé (si vous souhaitez supprimer les droits de visualisation d'un utilisateur, vous devez éliminer l'utilisateur respectif de la liste.)

Vous pouvez sélectionner si vous souhaitez que l'utilisateur puisse éditer et / ou soumettre la proposition courante.

Cliquez sur "OK" lorsque vous avez fini.

L'utilisateur est ajouté à la liste ad-hoc:

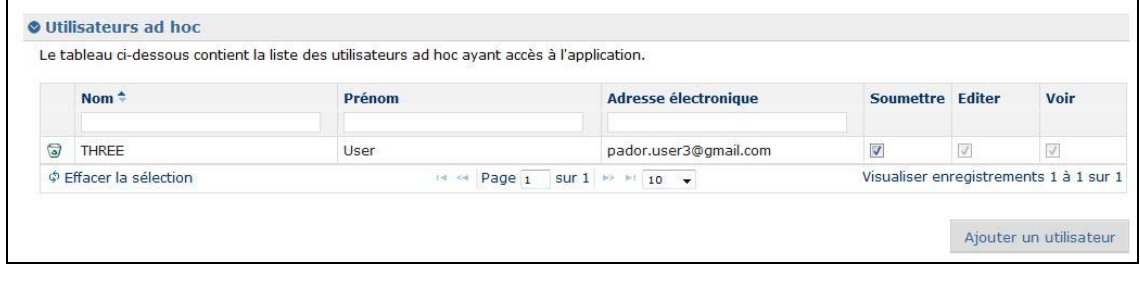

Vous pouvez éditer les permissions à tout moment en cochant les cases correspondant aux droits "Soumettre" et "Editer". Aucune sauvegarde additionnelle n'est requise (ces options sont automatiquement sauvegardées).

# <span id="page-35-0"></span>**5 AU CAS DE DIFFICULTES TECHNIQUES: COMMENT SOUMETTRE UN FORMULAIRE OFFLINE**

Si vous rencontrez des difficultés techniques (problèmes de connexion Internet etc.), vous avez aussi l'option de soumettre un formulaire par poste ou par porteur (veuillez consulter les lignes directrices de l'appel respectif).

Lorsque la proposition est reçue et encodée dans notre système, vous recevrez un email de confirmation. Vous serez informés des résultats des évaluations par écrit.

# <span id="page-36-0"></span>**6 Aide**

Les options suivantes sont disponibles si vous avez des soucis / questions sur PROSPECT:

# <span id="page-36-1"></span>*6.1 E-learning*

Un e-learning est disponible dans la section "Comment utiliser PROSPECT" (lien 'Demandeurs') pour vous guider dans la soumission de votre demande dans PROSPECT.

# <span id="page-36-2"></span>*6.2 PROSPECT Helpdesk (questions IT)*

Si vous rencontrez des difficultés techniques lorsque vous utilisez PROSPECT, cliquez sur l'option 'Aide en ligne' du menu de PROSPECT.

Un pop-up vous permettra de sélectionner si vous souhaitez enregistrer une demande nouvelle ou suivre une demande plus ancienne.

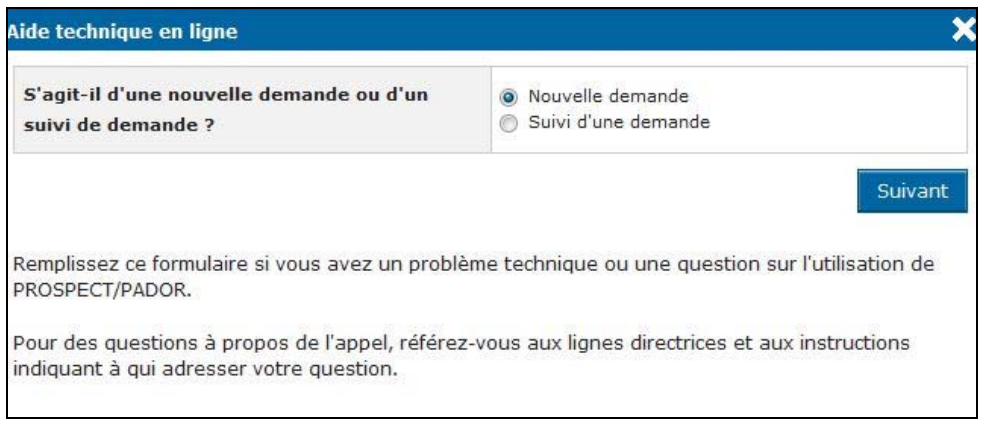

# <span id="page-36-3"></span>**6.2.1 Demande d'aide nouvelle**

Sélectionnez l'option 'Nouvelle demande' et appuyez sur le bouton 'Suivant'. Un formulaire s'affichera:

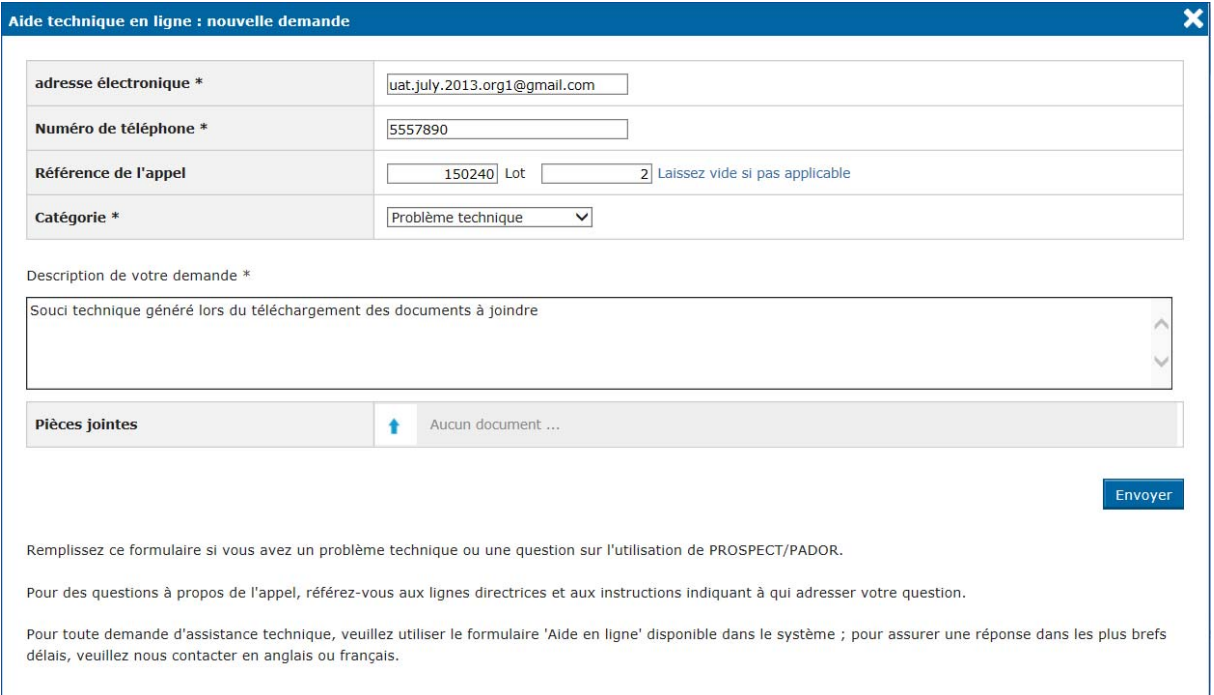

Saisissez les informations requises – tous les champs marqués avec un astérisque (\*) sont obligatoires:

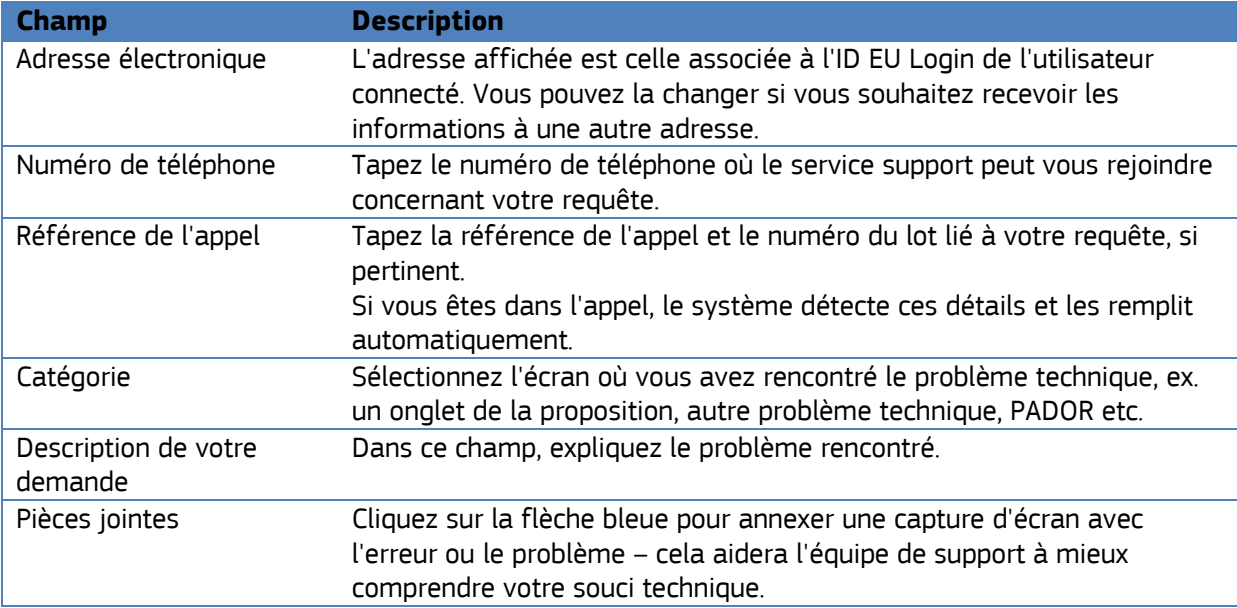

Cliquez sur 'Envoyer' lorsque toutes les informations ont été complétées.

Votre demande sera traitée dans les plus brefs délais.

Dès que le Helpdesk IT enregistre votre demande d'assistance, vous recevrez un e-mail généré automatiquement qui contient la référence de votre demande ('SMT Reference', en rouge dans l'exemple ci-dessous). Veuillez utiliser cette référence dans toute communication future avec le Helpdesk concernant cette même demande. N'oubliez pas d'inclure le numéro de l'appel à propositions, ainsi que le lot pour lequel vous envoyer votre proposition :

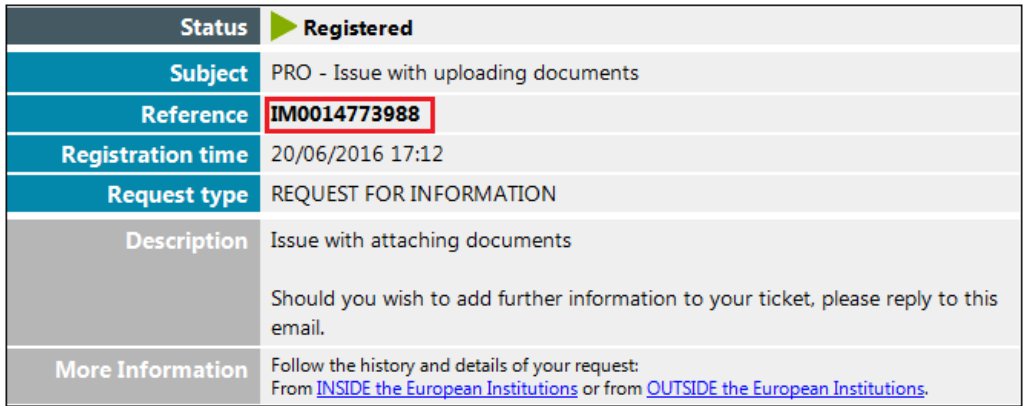

Veuillez noter que si votre demande concerne l'appel et non pas l'application PROSPECT (par exemple, détails de publication, détails de l'application, prérequis pour les propositions etc.), vous devez envoyer votre question à la boîte fonctionnelle de l'appel respectif.

## <span id="page-38-0"></span>**6.2.2 Suivre une demande enregistrée**

Dans le pop-up affiché lorsque vous cliquez sur 'Aide en ligne', sélectionnez l'option 'Suivi d'une demande' :

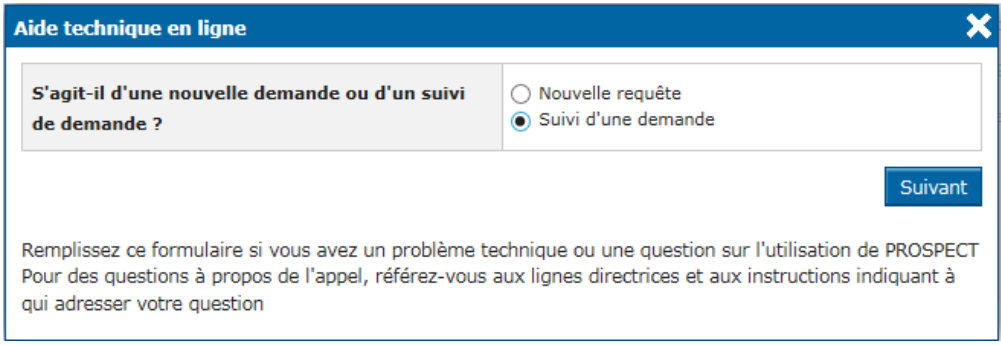

Cliquez sur 'Suivant'.

Un formulaire vous permettra de saisir la référence de la demande à suivre et d'envoyer plus de détails si besoin :

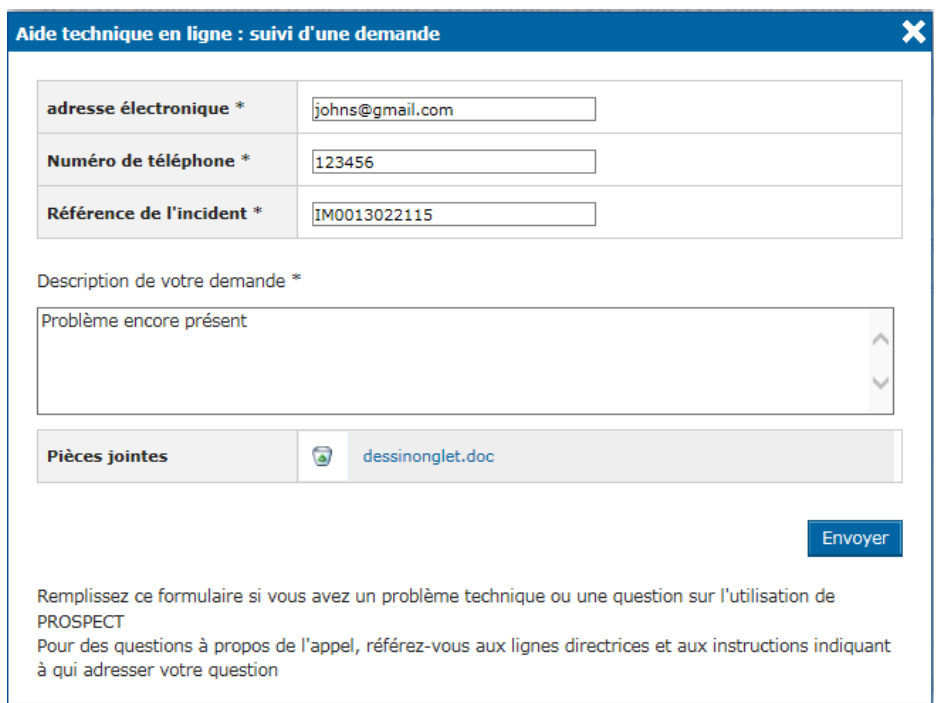

Encodez les informations requises (tous les champs marqués avec un astérisque sont obligatoires):

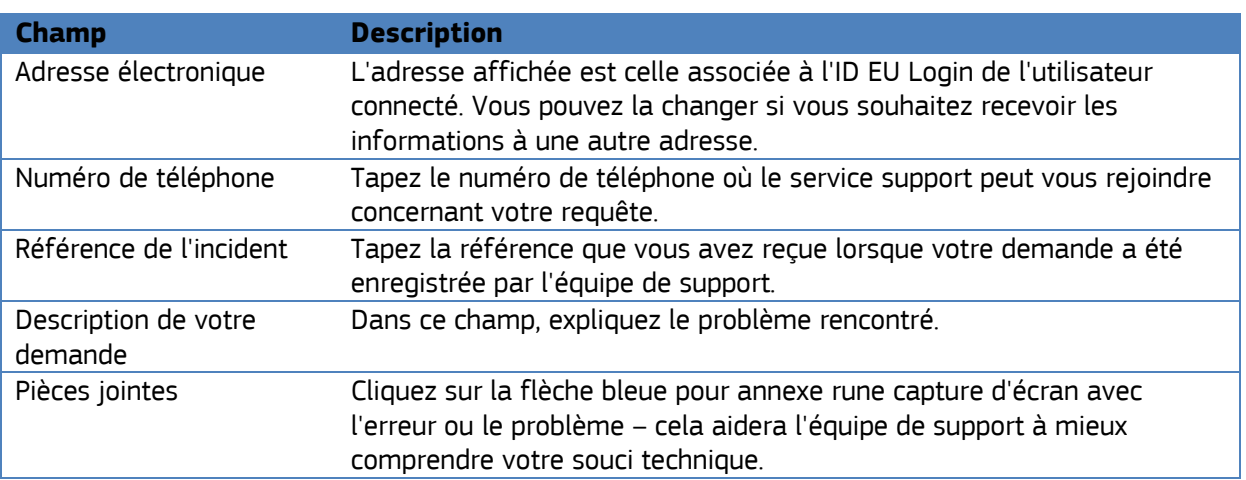

Cliquez sur 'Envoyer' lorsque toutes les informations ont été complétées.

# <span id="page-39-0"></span>*6.3 e-Calls PADOR*

Si vous avez des questions concernant des informations PADOR, veuillez consulter le Guide rapide, disponible sur chaque écran de l'application PADOR, ainsi que les **[QUESTIONS FREQUEMMENT](http://ec.europa.eu/europeaid/questions-frequemment-posees-sur-pador_fr)  [POSEES](http://ec.europa.eu/europeaid/questions-frequemment-posees-sur-pador_fr)** (dans la page d'accueil de PADOR).

Si vous ne trouvez toujours pas la réponse requise, vous pouvez contacter le Helpdesk PADOR via email (**[EuropeAid-IT-support@ec.europa.eu](mailto:EuropeAid-IT-support@ec.europa.eu)**).